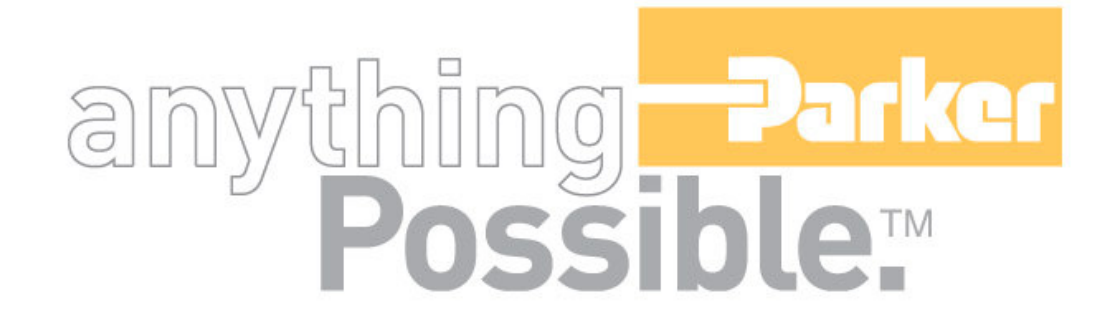

# **ACR-MotionMax User Interface Manual**

**Version 1.0, April 2004**

# $||P(0)||R^2||\Delta||N||$ **User Information**

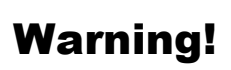

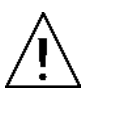

ACR Series products are used to control electrical and mechanical components of motion control systems. You should test your motion system for safety under all potential conditions. Failure to do so can result in damage to equipment and/or serious injury to personnel.

ACR series products and the information in this guide are the proprietary property of Parker Hannifin Corporation or its licensers, and may not be copied, disclosed, or used for any purpose not expressly authorized by the owner thereof.

Since Parker Hannifin constantly strives to improve all of its products, we reserve the right to change this guide, and software and hardware mentioned therein, at any time without notice.

In no event will the provider of the equipment be liable for any incidental, consequential, or special damages of any kind or nature whatsoever, including but not limited to lost profits arising from or in any way connected with the use of the equipment or this guide.

# **© 2004 Parker Hannifin Corporation All Rights Reserved**

# **Technical Assistance**

Contact your local automation technology center (ATC) or distributor.

#### **North America and Asia**

Parker Hannifin 5500 Business Park Drive Rohnert Park, CA 94928 Telephone: (800) 358-9070 or (707) 584-7558 Fax: (707) 584-3793 Email: **emn\_support@parker.com** Internet: http://www.parkermotion.com

# **Europe (non-German speaking)**

Parker Hannifin 21 Balena Close Poole, Dorset England BH17 7DX Telephone: +44 (0) 1202 69 9000 Fax: +44 (0) 1202 69 5750 Email: EMDTech.Help@parker.com

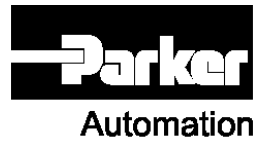

# **Germany, Austria, Switzerland**

Parker Hannifin Postfach: 77607-1720 Robert-Bosch-Str. 22 D-77656 Offenburg Telephone: +49 (0) 781 509-0 Fax: +49 (0) 781 509-176 Email: sales.hauser@parker.com

# **Italy**

Parker Hannifin 20092 Cinisello Balsamo Milan, Italy via Gounod, 1 Telephone: +49 (0) 781 509-0 Fax: +49 (0) 781 509-176 Email: sales.sbc@parker.com

# **Technical Support E-mail**

**emn\_support@parker.com**

# **Table of Contents**

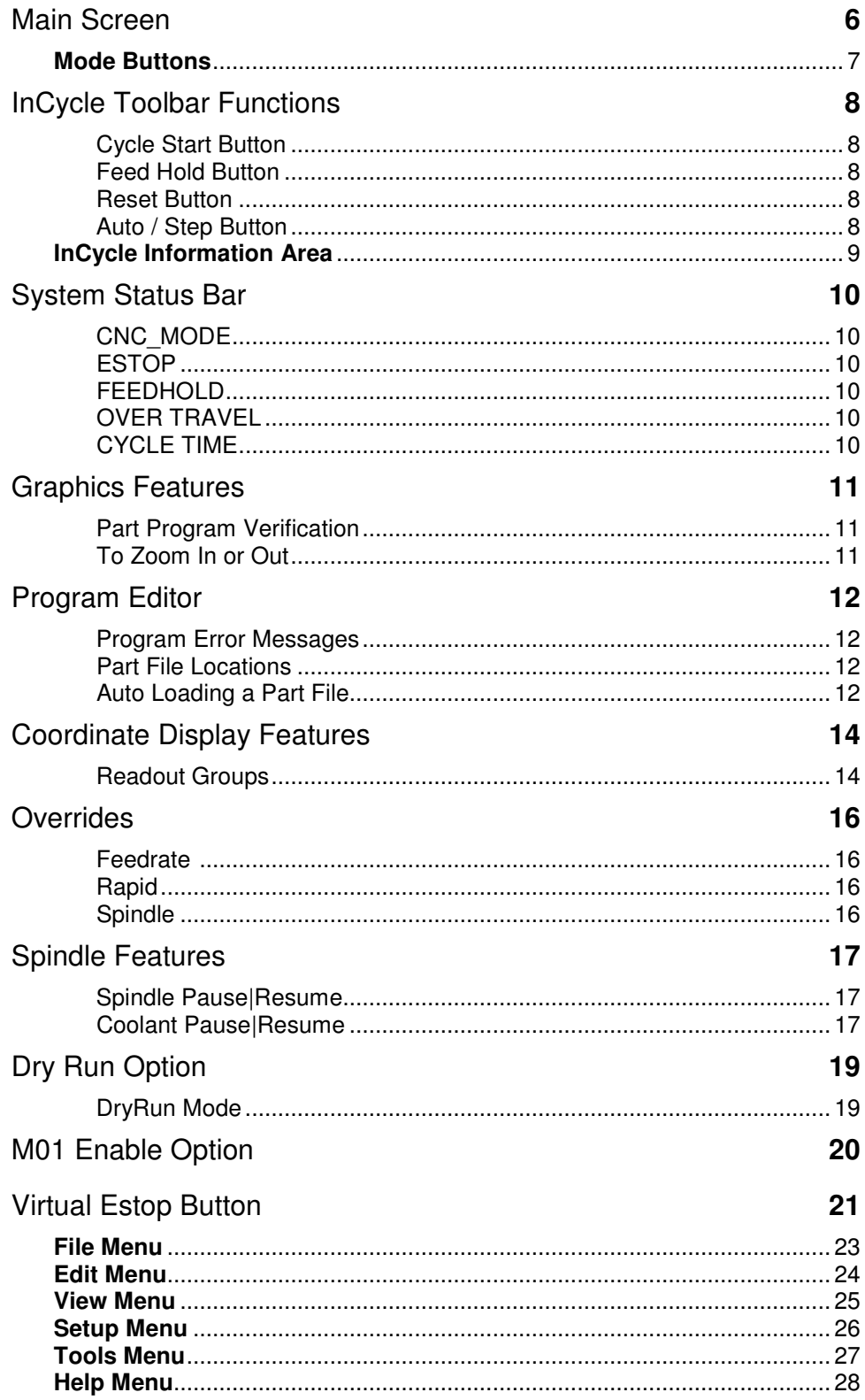

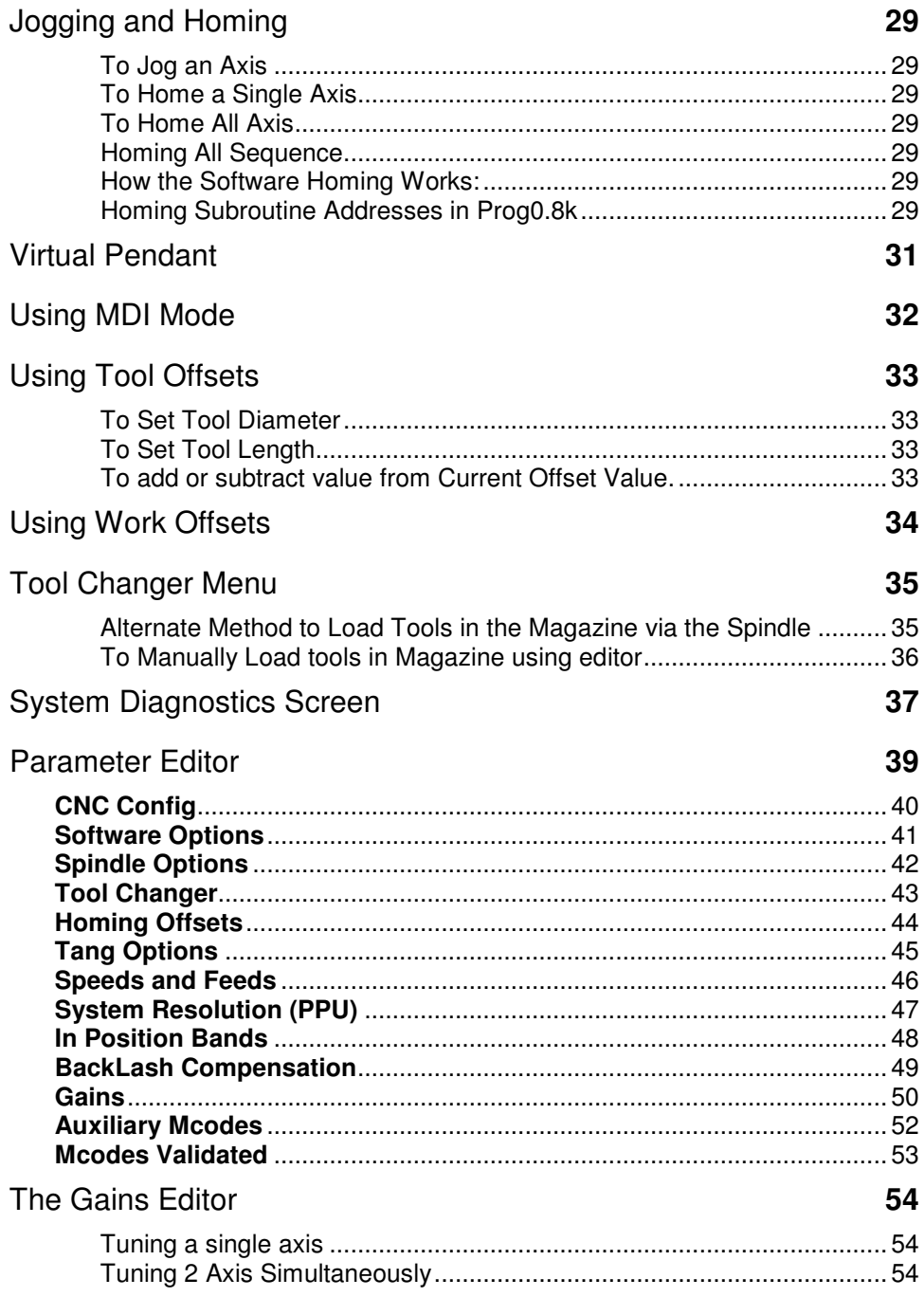

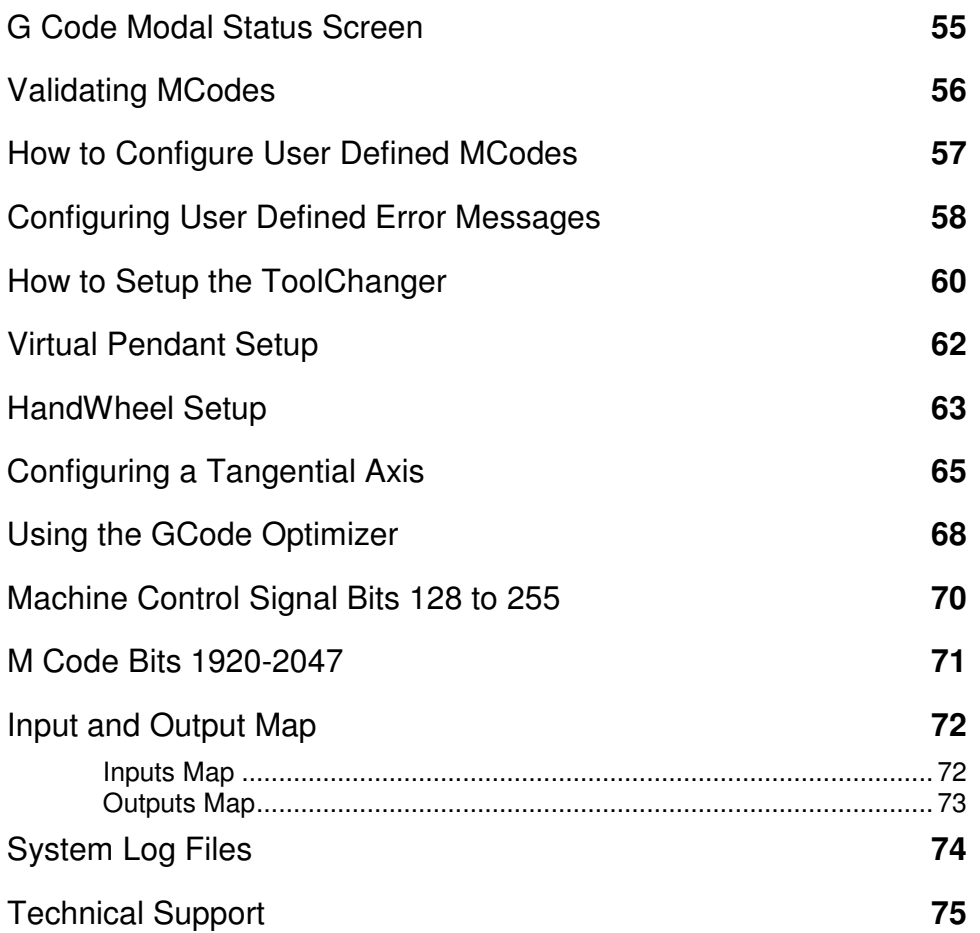

#### Main Screen

Click a screen section to see it's associated Help.

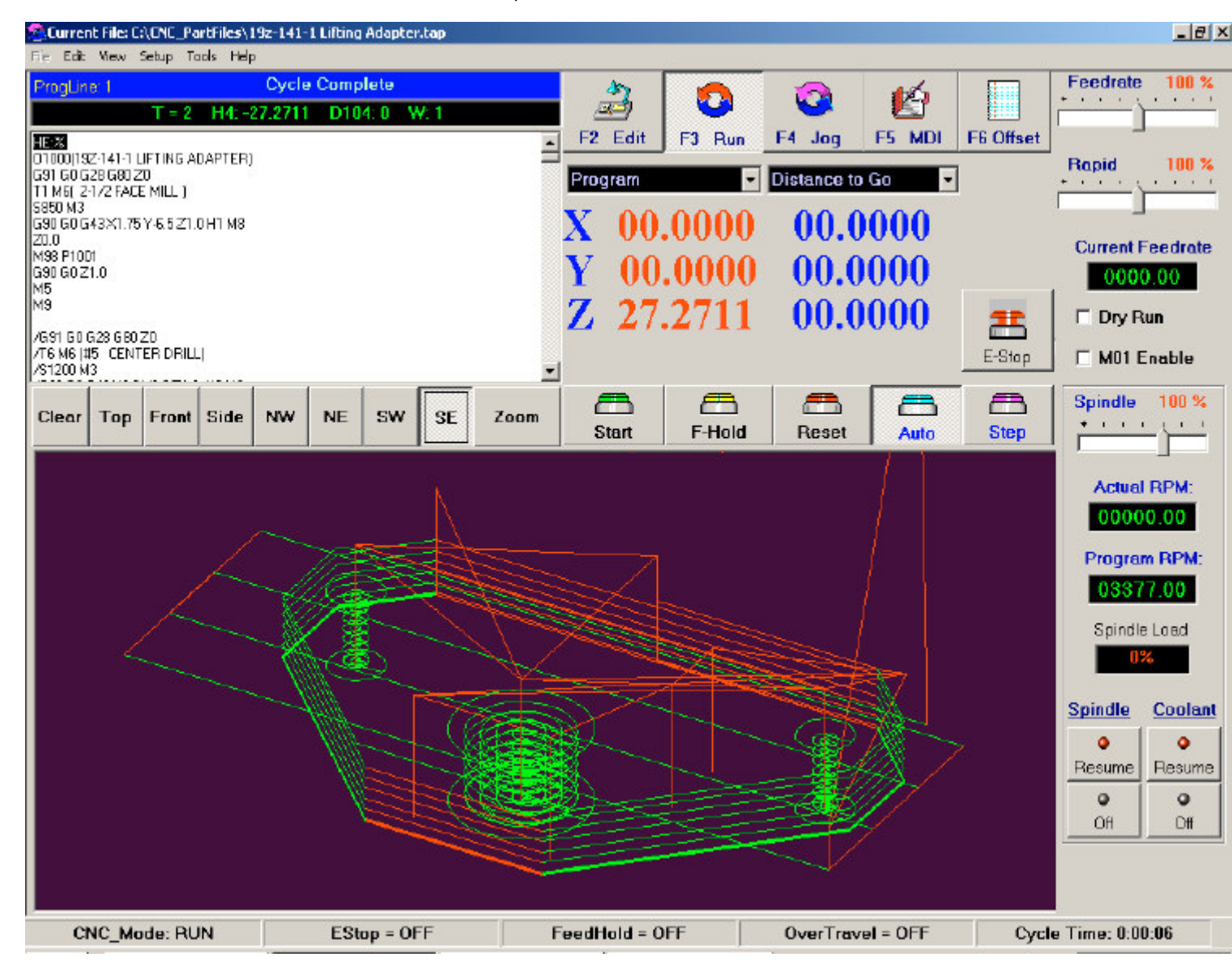

#### Mode Buttons

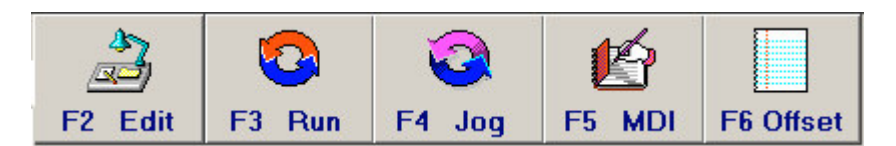

#### Edit Mode F2

When Edit Mode is selected the Editor Screen will change to Full Screen Mode for Editing.

If an Open File is changed, a Save Button will appear on upper right side of the Editor to remind you to save your work.

An edited file can't be run until it is saved with No Errors, because the system Pre-Process the G Code Files prior to Runtime.

The File PullDown Menu items (Open Save and New) will be enabled, allowing user File Operations.

Note: Cycle Start Functions are disabled in Edit Mode

#### Run Mode F3

File functions are locked out in Run Mode.

When Run Mode is selected the Editor will shrink to half size and the bottom half will display the Graphics Screen

When Cycle Start is activated the Editor Background will turn Gray and the Current G Code line will be highlighted.

When the Cycle completes, the Editor Background Color will return to White and line 1 will be highlighted.

Runtime Background colors can be changed using the Screen Setup Menu.

#### Jog Mode F4

Select Jog Mode to Jog or Home the Machine Axis.

Note: Not available when the control is in cycle. See Jog Mode Screen

#### MDI Mode F5

Enter any Valid M or G Code and Press Execute or Enter to Execute one line Commands.

Note: Not available when InCycle or in DRYRUN Mode. See MDI Screen

#### Offsets Mode F6

Use this Mode to Edit & Display the Tool and Work Offsets.

See ToolOffsets See WorkOffsets

#### InCycle Toolbar Functions

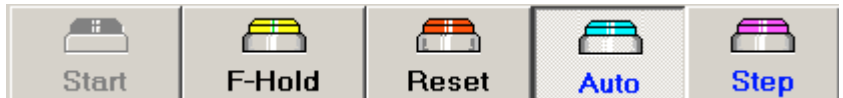

#### Cycle Start Button

**D** Press to initiate the Cycle, or to advance one line at a time if in Step Mode.

A program may be started from a line other that the First line.

 When Cycle Start is clicked it looks at the Editor Cursor position if its anywhere but on the first line a popup box will ask you if you want to run from the selected line… click ok to continue or cancel to abort.

Note: Gcode Program must be loaded with no Errors and in Run Mode or this button to be disabled Feed Hold Button

 Pressing Feed hold will pause the Program but not end the cycle, release Feed Hold to continue.

Note: Feedhold may not always stop the program where its at, depending on what type of Gcode is executing such as a canned cycle like Rigid Tapping or and MCode, the control will complete if started executing.

#### Reset Button

 Reset will stop the current running program and reset to the program start … line 1. Reset will also terminate a currently executing MDI command.

#### Auto / Step Button

This button sets the Control Run Mode.

 Select Auto to run the program from start to finish, Step to run the program one line at a time.

#### InCycle Information Area

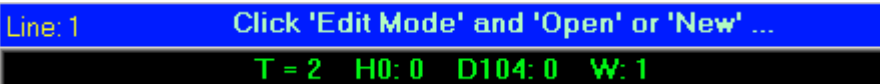

Line 1 … Displays the Current Gcode Line, and any User Prompt or File Load Error Status Messages.

Line 2 … Displays Current Tool and Work Offset information as Follows:

- $T = Tool Number$
- H = Tool Length Offset Number
- D = Tool Diameter Offset Number
- W = Current Work Offset Number

System Status Bar

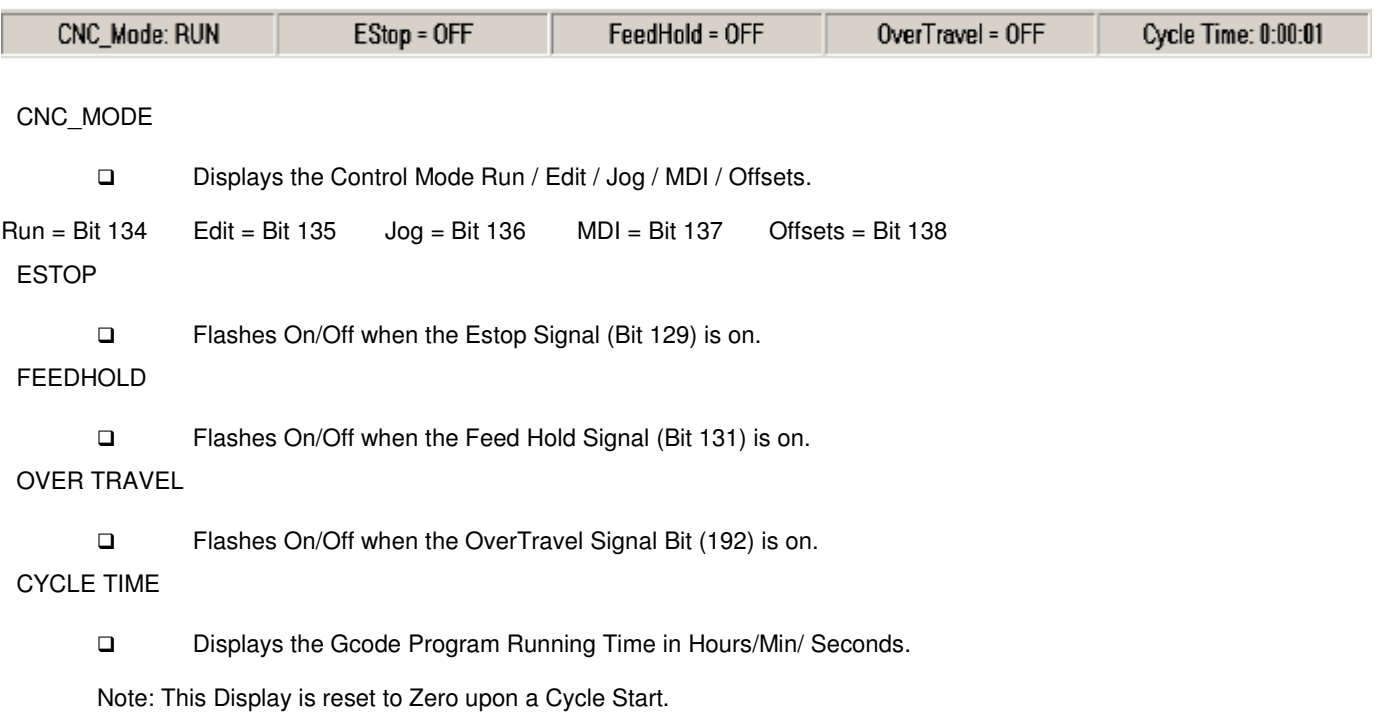

Graphics Features

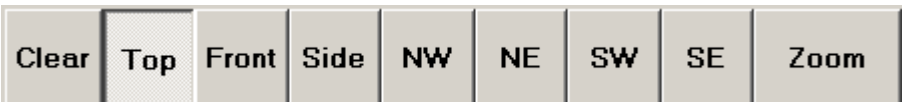

The Zoom Toolbar allows you to View the program from different View Angles.

Part Program Verification

If the control is in Dry Run or in Offline Mode you can run the program to verify its movements.

Graphics are only available in Run Mode.

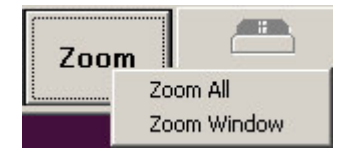

The Zoom Button will allow the user to zoom into the current view, or zoom back out.

To Zoom In or Out

Click the Zoom button and a crosshair will appear when you click the mouse, then drag the window to size and release the mouse button to end.

Select Zoom All to automatically return the graphics to its original un-zoomed state.

Note: The Current View Zoom level is saved if zoomed in until followed by a zoom all or a new program is loaded. What this means is you may have your NE View Zoomed in close and the other full scale.

#### Program Editor

The Editor is only available in Edit Mode.

Error Checking

All files must be saved with No Errors, for the Cycle Start Button to Enable in Run Mode.

Full Text Editing is provided such as Copy Paste Find Undo Print etc.

If the user changes the file a Save Button" will popup signaling the user to save the file.

To Open (Load) a file:

- 1. Click F2 Edit Mode.
- 2. Click the File PullDown Menu and Select Open.
- 3. Using the Browser Select the Desired File.
- 4. Click OK and the Control will Read in the program and check it for Errors and unknown commands.
- 5. After loading is complete the Status Box above the editor will display the load status. See below.
- 6. Click F3 to set Control in Run Mode
- 7. Press Cycle Start to initiate program running if it loaded successfully.
- 8. If the Program has Errors they must be corrected and saved to run a program

#### Program Error Messages

The Status Box above the editor will display:

Program Errors found" if an Error is found in the Program.

Program Loaded Ok" upon successfully loading.

#### Part File Locations

Part Files are initially set to a Sub-Folder of where the program installed called Partfiles.

You may change this path by browsing to another location and the program will remember your last Path and filename.

OpenProgWithLastFile=0

#### Auto Loading a Part File

The System will automatically load the last program ran when the Software first starts if the Parameter OpenProgWithLastFile is set =1.

This Parameter OpenProgWithLastFile is in the CNC\_Config Section of the Parameters.

Coordinate Display Features

Valid Axis Letters are X Y Z for Axis 0 1 2 and A B or C for the  $4<sup>th</sup>$  Axis.

4<sup>th</sup> Axis letters Must Designate Rotary Table Orientation.

 $A/B$  = Rotary Axis is Vertical,  $C$  = Rotary Axis is Horizontal (Facing Spindle Tool)

Readout Groups

The Control System Displays 2 Groups of Coordinate Options

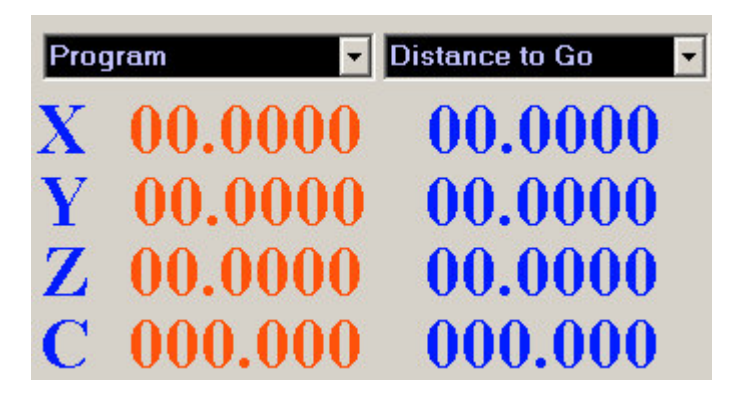

Group 1:

Machine = ABS Position.

Program = ABS Position + Tool Offsets.

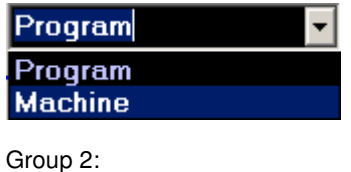

Distance to Go = Distance remaining from Target Position

 $Zero$  Readout  $=$  Zeros the Right Side Readouts Group to be ABS from the Current position.

Note: This does not zero where the machine thinks it is in any way. This feature is used to zero on some position of reference and to move off from that position without having to decode the Program or Machine Position Coordinates.

Following Error  $=$  Shows the Axis Following Error Typically used for Axis Tuning .

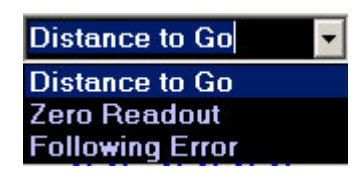

To Change Coordinate Colors use the View->Screen Colors PullDown Menu.

The Axis Displays may be turned On/Off via the View->AxisReadout PullDown Menu.

Important Note: Even if you reassign an Axis Letter for Display you must still write your programs using XYZ.We are working on this feature but at this time it's not ready for release.

#### **Overrides**

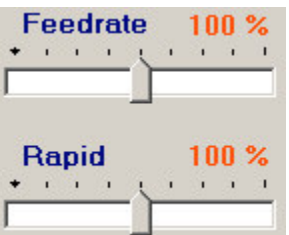

Feedrate … Scales Current Feedrate

Rapid … Scales Current Rapid Feedrate

Spindle … Scales Current Spindle Speed

Override Parameters are contained in the Section  $=$  SoftwareOptions

To Configure for Type 98 Override (Using the Screen Sliders)

- 1. UseADCChanelForOverrides = 0
- 2. Set all 3 Override Types to = 98
- 3. Set all 3Max Override Value Parameters
- 4. Set all 3 OverridePotMaxVoltage Parameters

To Configure for Type 1 Override (Using Digital 4 Bit Pots on Control Panel)

- 1. UseADCChanelForOverrides = 0
- 2. Set All 3 Override Types to  $= 1$
- 3. Set Max Override Value Parameters
- 4. Write code in AcroBasic that Sets Digital\_OVR bits of the control Signals.

To Configure for Type 98 Override (Using VB Screen sliders Exclusively for Overrides)

UseADCChanelForOverrides = 0

Set All 3 Override Types to = 98

Set Max Override Value Parameters

To Configure for Type 99 Override (Hardcode Overrides to Max Values)

- 1. UseADCChanelForOverrides = 0
- 2. Set All 3 Override Types to = 99
- 3. Set Max Override Value Parameters ( These Values will Be Constant for the Overrides)

# Spindle Features

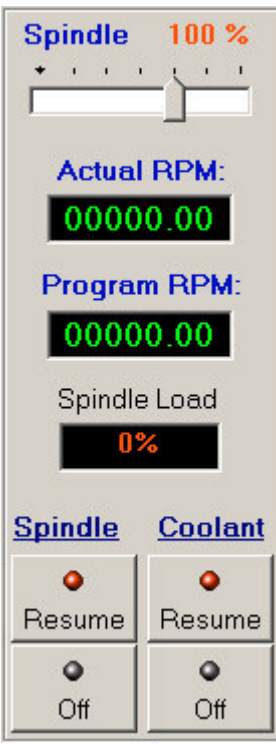

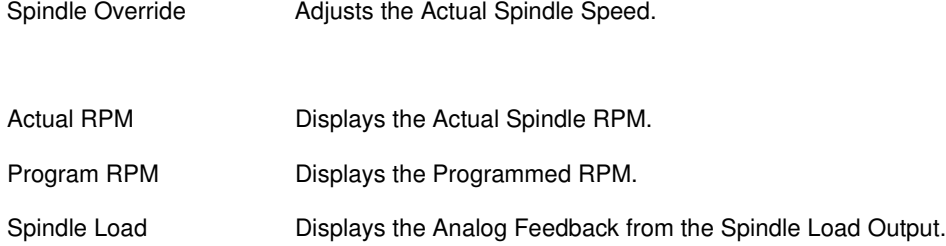

# Spindle Pause|Resume

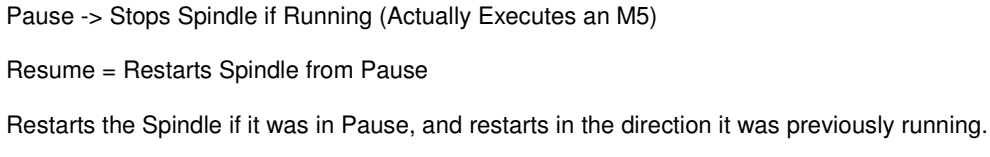

# Coolant Pause|Resume

Pause -> Stops Coolant … Executes an M08

Resume = Restarts Coolant … Executes a M09

The above 2 features are typically used while in cycle to check the part or change cutter inserts.

Dry Run Option

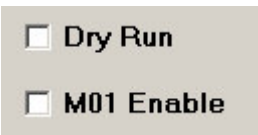

DryRun Mode

Uses bit  $132 = 1$  when active.

Select DryRun to run program and verify Program Graphically with out Motion.

Dry run will not execute any Axis Moves or M Codes.

If this program is run without a motion controller in the PC, or the Card is not found due to computer problems the System is automatically set to DryRun mode. This allows the software to programmed offline.

M01 Enable Option

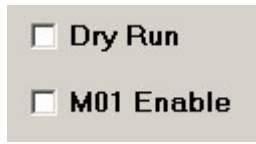

Select M01 enable to Enable M01's in the program.

Typically a programmer would write a program with M01's included at key points, to stop execution to check sizes or change parts. Selecting this option will cause the Gcode program until Cycle Start is pressed.

If unchecked all M01's will be ignored.

Note: This option must be selected before program execution starts.

#### Virtual Estop Button

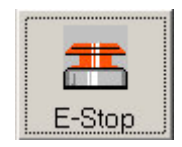

The Virtual Estop Function Button is to allow the user to have Estop if the machine isn't equipped with and external Emergency Stop Button.

Virtual Estop must be enabled in the parameters by setting UseVirtualEstop=1 to enable this feature.

Setting this parameter to 1 will set bit 193.

Function:

Virtual Estop Pressed (down)

Bit 522 Kill All Moves is set to 1.

Bit 194 sets the Virtual Estop Active bit to =1.

Bit 129 sets the program reset bit.

Virtual Estop Released (up)

Bit 522 Kill All Moves is set to 0.

Bit 194 clears the Virtual Estop Active bit to  $= 0$ .

Bit 129 the program reset bit is cleared  $= 0$ .

Related Parameters:

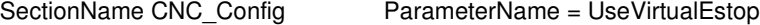

Related Bits used

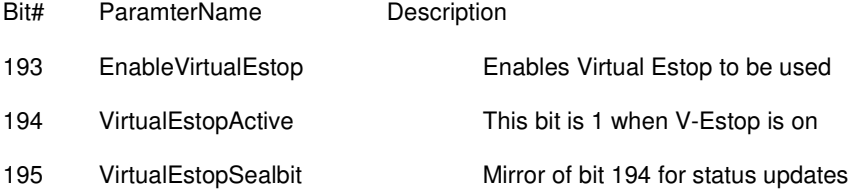

If your application needs to do more then you may use these bits to call a subroutine in prog1 line of the AcroBasic.

#### File Menu

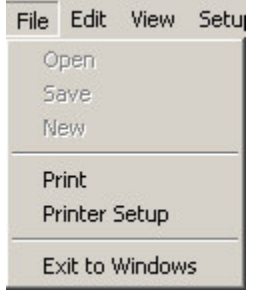

Items -> Open / Save / New / Print are only available in F2 Edit Mode.

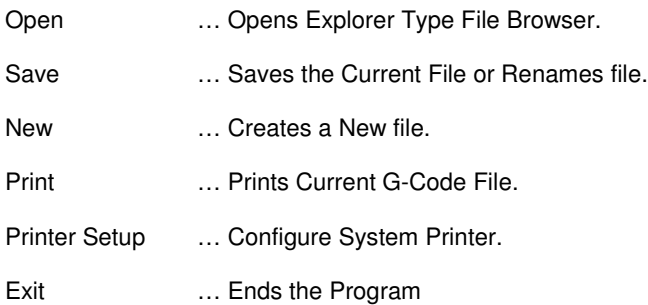

Additional Information:

When Edit Mode is selected the Editor Screen will change to Full Screen Mode for Editing.

If an Open File is changed, a Save Button will appear on upper right side of the Editor to remind you to save your work.

An edited file can't be run until it is saved with No Errors, as the system Pre-Process G Code Files prior to Runtime.

Note: When Control is in Edit Mode Cycle Start Functions are Disabled, Switch to Run Mode to Run Program.

#### Edit Menu

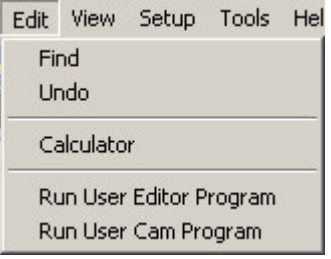

Find… finds or replaces a search string in the program.

Undo … reverts to the last edit.

Calculator … this will open the Operating System Calculator.

Run User Editor … Open the user definable external text editor such as notepad.

Run User Cam … Open the user definable external Cam program.

To Set up User Editor:

Go to the Machine Setup Screen.

Select CNC\_Config" Section and expand its Branch.

Edit the Item Named ConversationalProgPath" giving it the full path to the program you want to run.

Example: UserEditorPath =notepad.exe

To Set up User Cam Program:

Go to the Machine Setup Screen.

Select CNC\_Config" Section and expand its Branch.

Edit the Item Named ConversationalProgPath" giving it the full path to the program you want to run. Example: ConversationalProgPath = C:\MY\_Cam.exe

Note: You may edit this and any other Parameter directly by editing the Parameters.Cfg file in the Parfiles Sub-Folder that you installed to.

#### View Menu

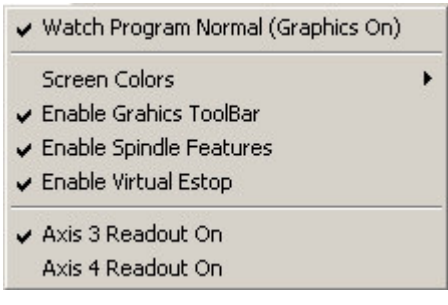

Watch Program Normal (Graphics On): This feature if selected disables the graphics output so you just see the Gcode program running.

Screen Colors: Enables the Screen colors editor options fly-out menu.

Enable Graphics ToolBar

Enables the Full Graphics Toolbar or shows just the Zoom Button.

Enable Spindle Features.

Enables the Spindle displays for milling type machines. This is typically turned off for Laser/Water Jet Type Machines.

Enable Virtual Estop

Use if your machine has no external Estop button.

Axis 3 Readout On

Enables/Disables the 3<sup>rd</sup> axis readout.

Axis 4 Readout On

Enables/disables the  $4<sup>th</sup>$  axis readout.

Setup Menu

Setup Tools Help Machine Diagnostics Machine Parameters

Machine Diagnostics: Opens the Systems Diagnostics Screen and is password protected. Machine Parameters: Opens the System Parameters Editor and is password protected. Machine Diagnostics are available when the control InCycle, Parameters are not.

#### Tools Menu

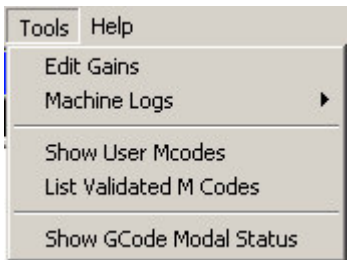

#### Edit Gains

Shows the Live Gains editor Screen. Use this Screen and the Following Error to fine-tune the system while its running a program. See using the Gains Editor

#### Machine Logs

Displays the following Log Fly-out Menu items.

Show Move Log… Displays the moved Coordinates of the current program.

Show Machine Operation Log … Displays a secession log of all moves the user made.

Note: These log files are used for trouble shooting, and may be requested by technical support to solve Gcode Program Anomalies and Control System Errors.

#### Show User MCodes

Displays the 10 User Definable MCodes for the user to use.

How to Configure User Defined Error Messages

#### List Validated MCodes

Displays a screen listing the Validated MCodes for the System to use.

#### Show Gcode Modal Status

Displays a Runtime Gcode Modal Status list in the Graphics Area of the program.

#### Help Menu

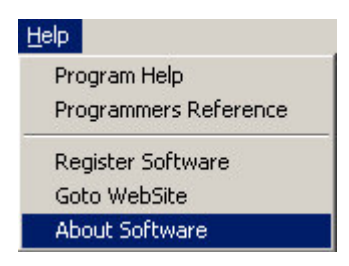

Program Help

Loads this Help System

Programmers Reference

Loads the Programmers Reference Help

#### Register Software

Shows the Program Registration Screen with a Code derived from the PC to allow the user to Register or Enable Updates to higher levels of software features based on a Unlock code from our company.

#### Goto our WebSite

Will open the users Internet and Goto our WebSite for online downloads or support.

#### About Software

Displays this Programs Version and Pathing information.

Jogging and Homing

To Jog an Axis

Select XYZ or 4<sup>th</sup> axis letter of Axis to Jog, the Selected Axis will display in top of Jog Screen.

Press  $+$  or  $-$  and the Axis will Jog until you let up.

(Select Fast to Jog in Rapid) … Jog Fast/Slow Parameters are set in the Parameters (Jog Speeds) Section.

To Home a Single Axis

Select Axis and select Home, the axis will perform the Homing Action.

To Home All Axis

Select Home All and the axis will perform the Homing according to the HomingSequence Parameter.

Homing All Sequence

The Homing sequence is programmable and is set in the Homing Sequence Parameter.

The Default Homing Sequence is ZYX. Parameter Section = CNC Config / Parameter Name = HomingSequence.

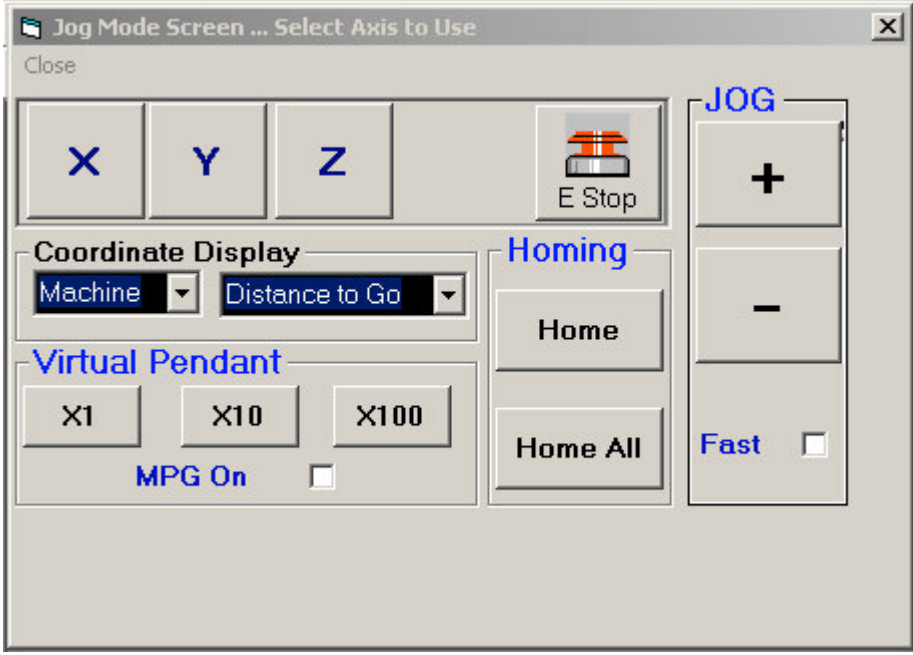

How the Software Homing Works:

The software initiates homing by calling predefined homing subroutines contained in the AcroBasic Prog0.8k the file is in a (Subfolder Named AcroBasicFiles) shipped with this product. You may edit the subroutines to fit your application.

Homing Subroutine Addresses in Prog0.8k

X homing subroutine is at line 100 to 199

Y homing subroutine is at line 200 to 299

Z homing subroutine is at line 300 to 399

A B C homing subroutine is at line 400 to 499

The subroutine functions work like this:

100 set homing active bit 144. This informs the system that homing is active.

Enter your homing code here.

199 Set the X homing Done Bit (170) and clear bit 144 when homing is done and exit the sub.

Home Offsets

The Homing Offsets are stored the Parameters file section HomeOffsets. You may use these offsets to move an additional distance after homing is complete. The offsets are strored in the AcroBasic Global P Variables P15/16/17/18.

#### Virtual Pendant

If Parameter HandwheelInstalled=0 " then the system will enable this section for Machines not equipped with a remote pendant.

Parameter Used:

Section Name = CNC\_Config" Parameter Name HandWheelInstalled"

To Use:

Switch to Jog or Offsets Mode

Select MPG ON" to Enable.

Select the Axis Letter

Select (X1) (X10) (X100) for .001/ .010 / .100 increment moves on the Selected Axis.

Press & Release the + or – buttons to move in the Selected Move Increment.

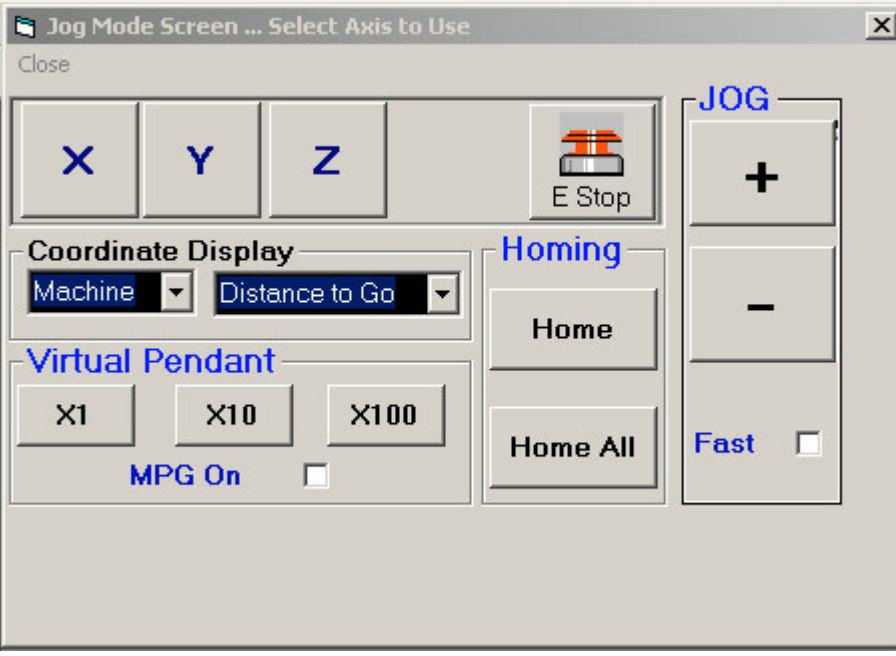

Using MDI Mode

Enter any Valid M or G Code and Press Execute or Enter to Execute one line Commands.

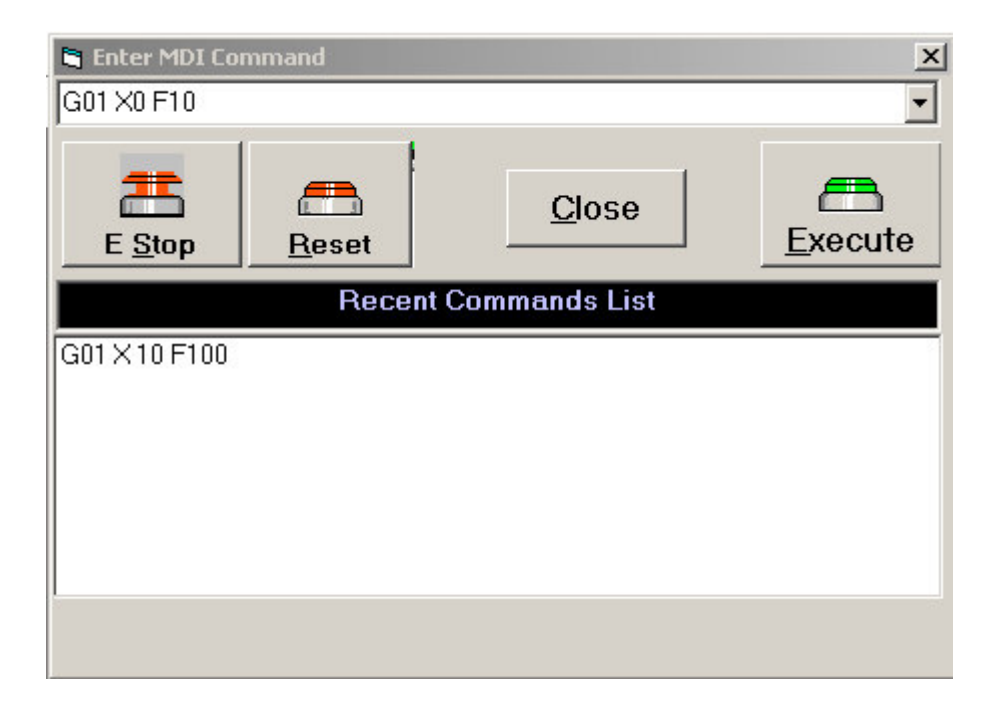

Features:

Previous commands are Stored in the Recent Commands List, so you can Repeat a Previous Command.

Select by clicking The Recent commands List or using the arrow key and selecting a previous command.

Estop and Reset is provided to assist the operator in case of problems.

#### Using Tool Offsets

The Control System provides 200 Tool Offsets.

Jogging and HandWheel functions are provided to touch off Tooling and set offsets.

To Set Tool Diameter

Click on the desired Diameter (D) and Manually Edit the Offset or Click the Set X or Set Y buttons to directly set the offset from the Machine Coordinates.

To Set Tool Length

Click on the desired ToolLength, and Manually Edit the Offset or Click Length". This will use the Machine Readouts to set the ToolLength.

Special Feature:

To add or subtract value from Current Offset Value.

Example:

Click in desired Cell, move cursor to end of dimension and type + .125, and press Enter.

The .125 value will be added to the current value. Valid operators are  $+$  or  $-$ .

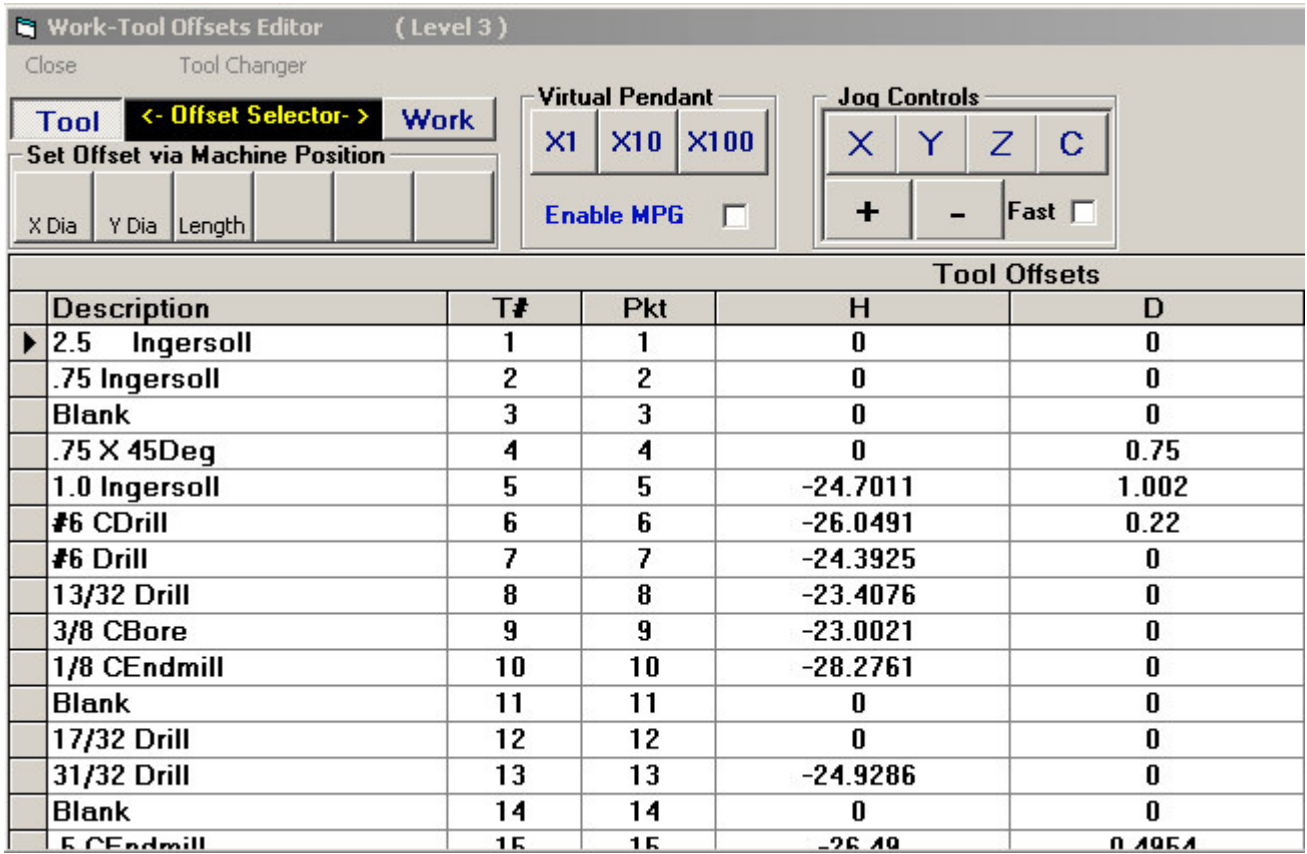

Using Work Offsets

The Control System provides 100 Work Offsets.

Jogging and HandWheel functions are provided to touch off Tooling and set offsets.

Work Offset # Column is Read-only, all others are Editable

Use the Set X, Y, Z, and B buttons to set that WorkOffset from the Machine" Readouts Position.

Use Set All To set all of the Axis's WorkOffsets from the Current CNC Readouts, at the same time.

Add or Subtract value from Current Offset Value.

Example: Click in desired Cell, move cursor to end of dimension and type + .125, and press Enter.

The .125 value will be added to the current value. Valid operators are + or –.

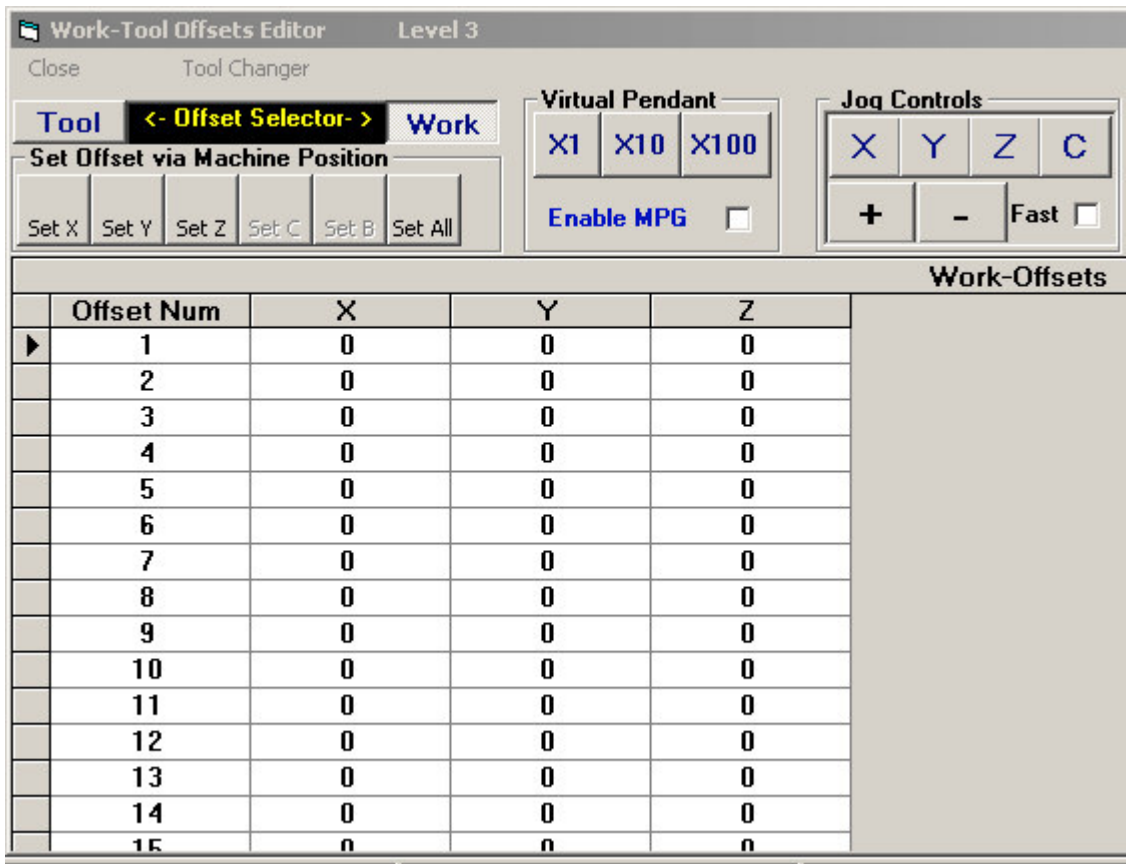

Tool Changer Menu

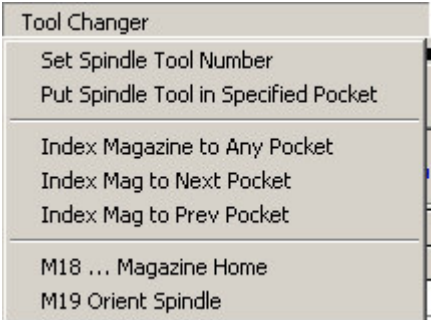

Used to Load and Move the Tool Magazine via the Spindle

Set Spindle Tool Number… Makes Requested Tool in Spindle Current (User Prompted for T number to Set to)

Put Spindle Tool in Specified Pocket … Puts Spindle Tool in magazine (User Prompted for Pocket Number)

Index Magazine to Any Pocket … Moves Magazine to Requested Pocket (User Prompted for Pocket Number to Set to)

Index Magazine to Next Pocket … Moves Magazine to the Next open Pocket.

Index Magazine to Previous Pocket … Moves Magazine Backwards to the next open Pocket.

M18 … Orients Magazine

M19 … Orients Spindle

These Functions are not available when Control is in Cycle

To load tools in the Magazine via the Spindle.

Load the tool into the Spindle Manually.

Click the ToolChanger Menu and select Set Spindle Tool Number" and enter a tool number.

Click Put Spindle tool in Specified Pocket".

The System will Index the Magazine, and place the Spindle tool in the Desired Pocket, and update the Tool Table automatically when Tool change completes.

Alternate Method to Load Tools in the Magazine via the Spindle

- 1. Select Set the Spindle Tool Number as above.
- 2. Switch to MDI Mode and execute a M6T0, The System will simply lookup the next empty pocket found in the ToolTable and place the tool in that Pocket and update the ToolTable.

To Manually Load tools in Magazine using editor

- 1. Place tools in magazine pockets manually.
- 2. Goto (F6) Offsets Screen … click Tool" section.
- 3. Enter Tool Number information directly in the Desired Pocket of Column 3.

Tool (T#) Column 2 … is Read-only, all others are Editable.

A Zero in a Pocket Means the Pocket is currently empty or it's in the Spindle.
#### System Diagnostics Screen

The Diagnostics Screen Displays all system I/O, and allows the user to turn Control Signals On or Off.

The System I/O Map is split into 5 Sections

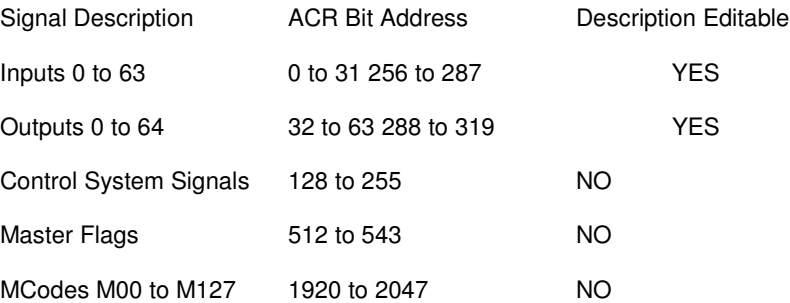

To Turn a Signal On/Off

Click its Cell and The Signal Name Will Display in the Signal Name Box in the top center this Screen.

2. Click the On or Off Button as desired.

Also: If you know the Explicit Bit Address of the Signal Bit, you may type it in the box and press on or off.

To Edit an Input or Output Description

Dbl-Click or place Cursor in the desired cell and press Enter, the Cell background color will turn Yellow.

Edit item, then press Enter to Save. Click any other Cell and edits will not be saved.

Inputs can't be Turned On/Off as they are the result from Hard-wired Sources.

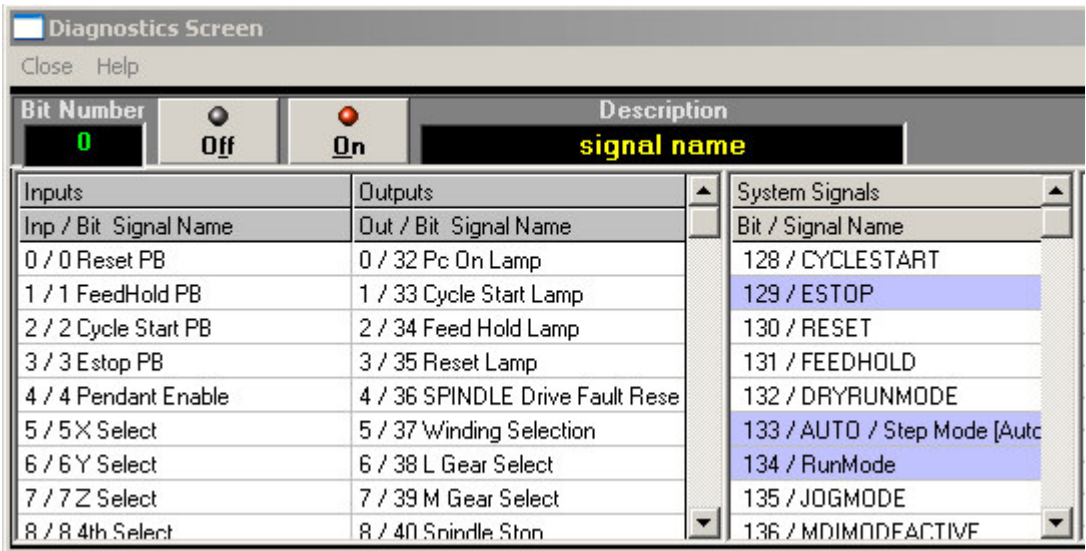

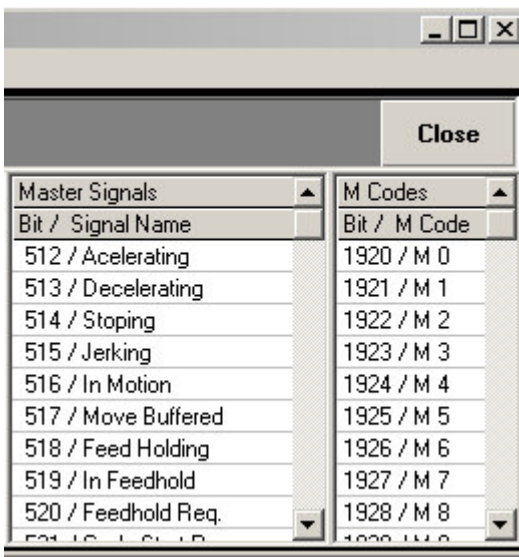

### Parameter Editor

Machine Parameter Sections are shown on the left and are derived from the Parameters.Cfg file.

To Edit a Parameter … Select a Parameter Section Button on the left, and click on the grid item to edit its value.

To Save a Parameter … Press Enter after editing to save changes.

Update Controller … Updates the Control System instantly from the current parameters such as the Gains.

Otherwise changes won't take effect till the Setup Screen closes, which updates whenever a parameter has changed.

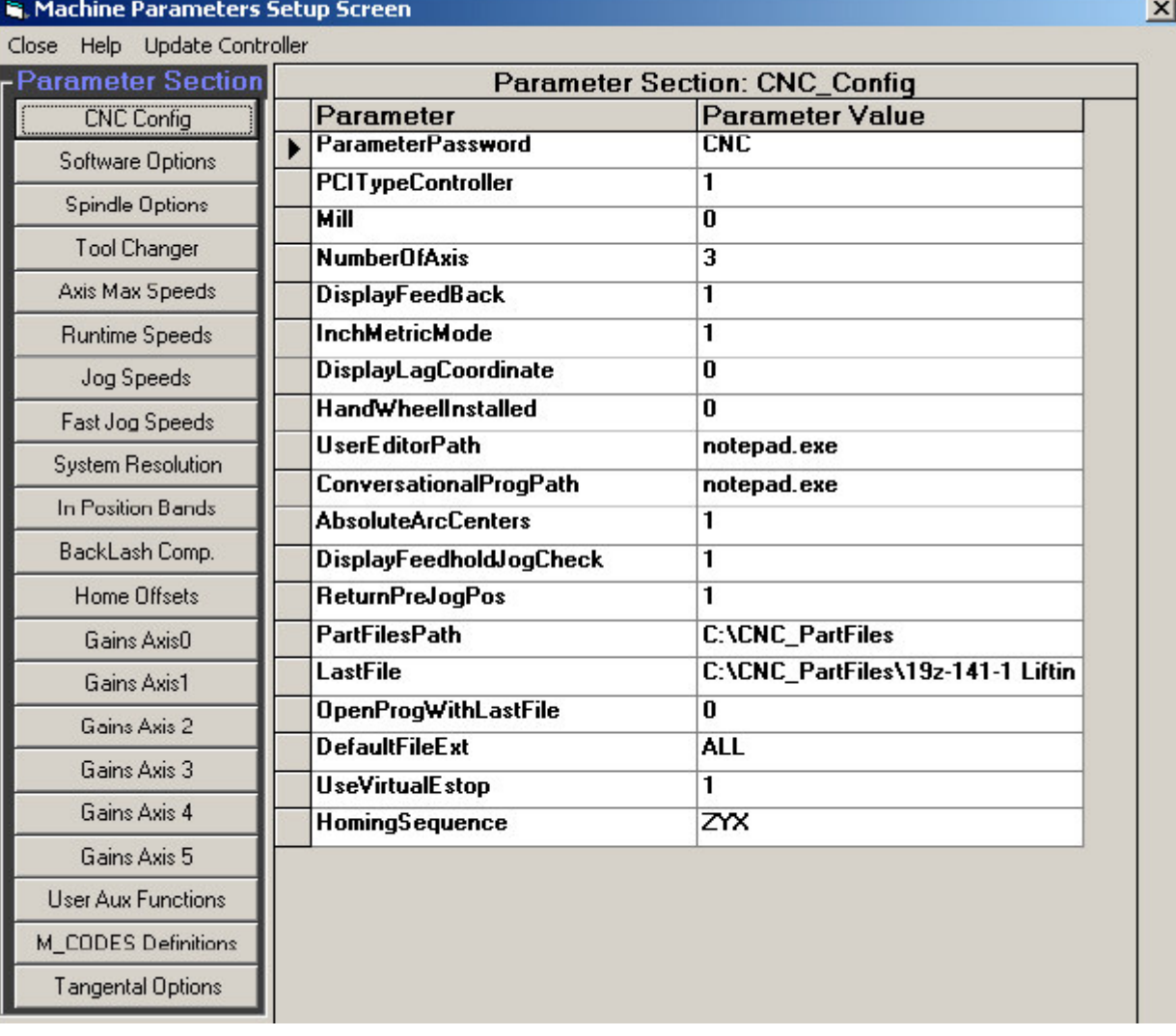

# CNC Config

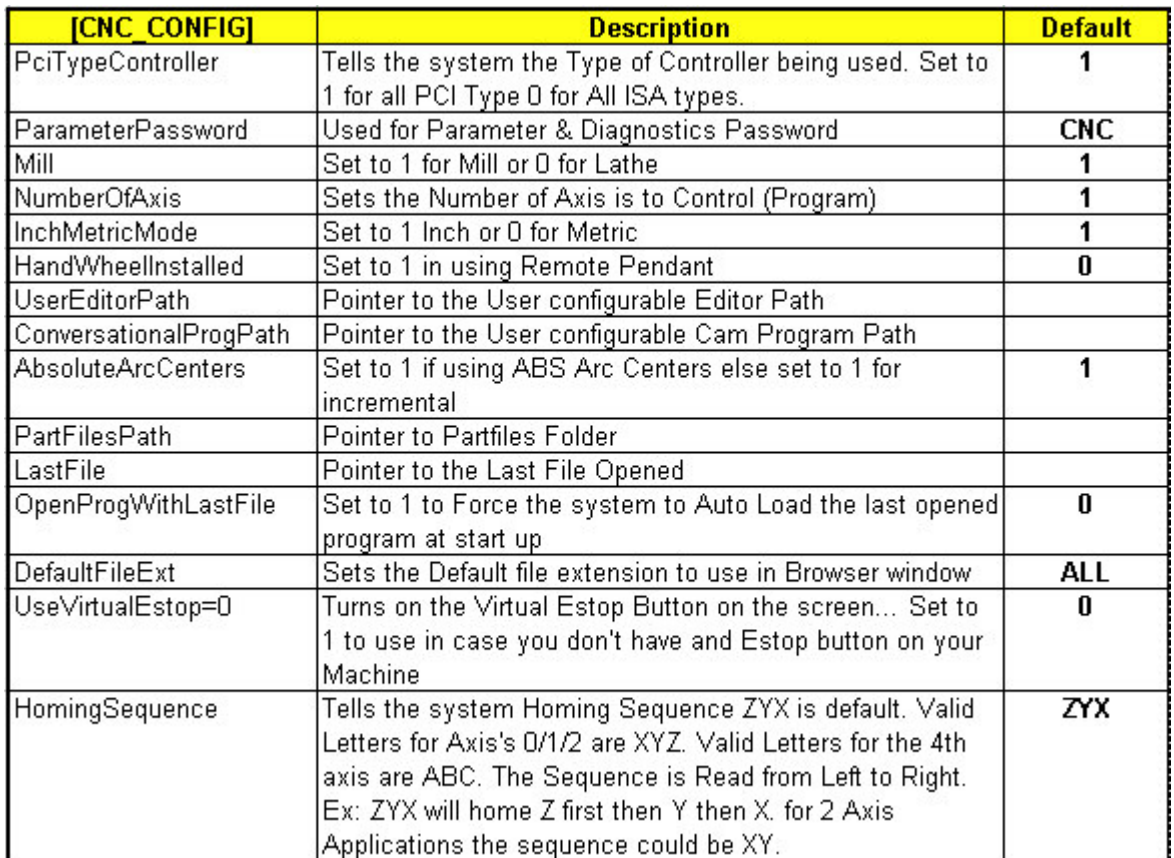

# Software Options

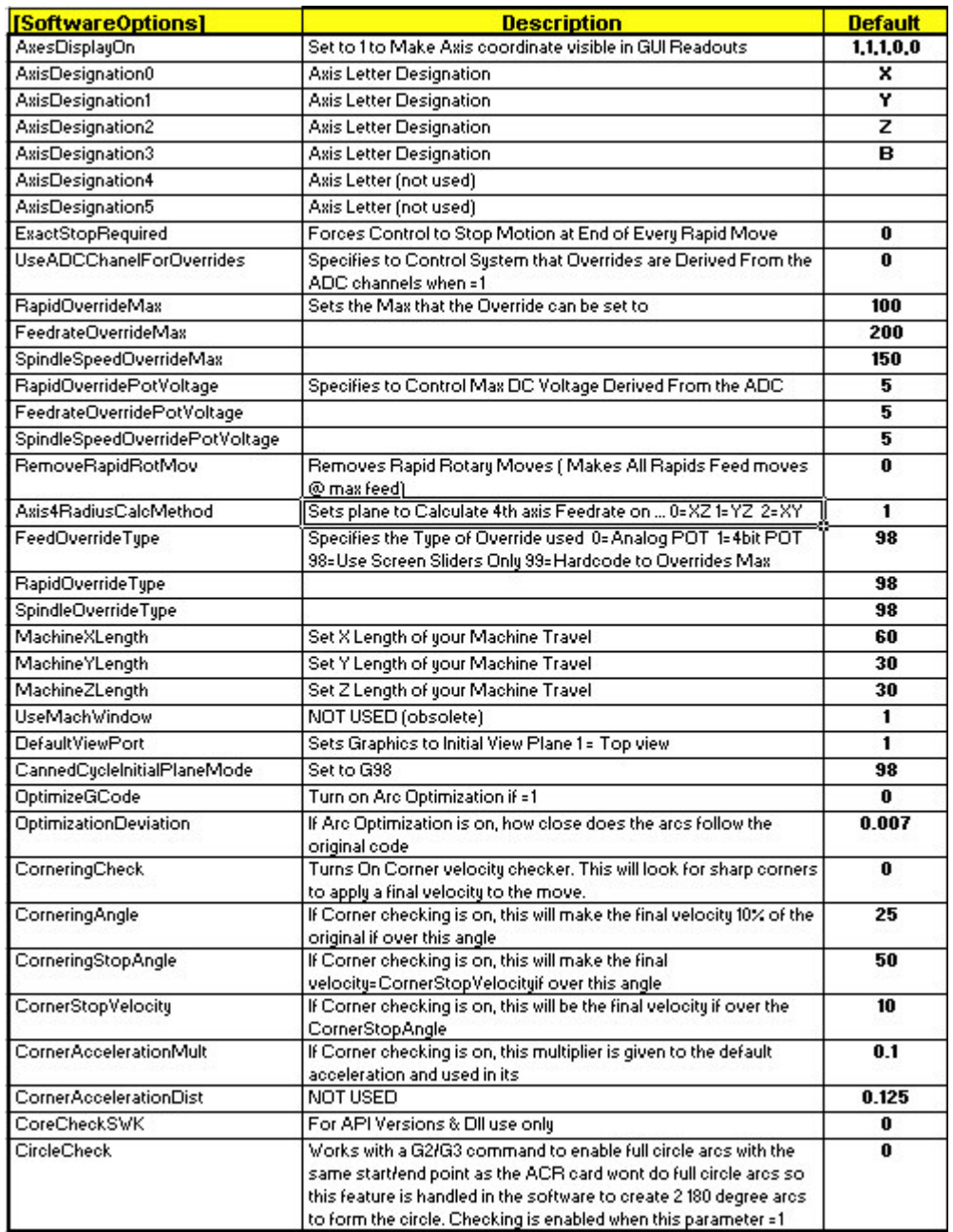

Spindle Options

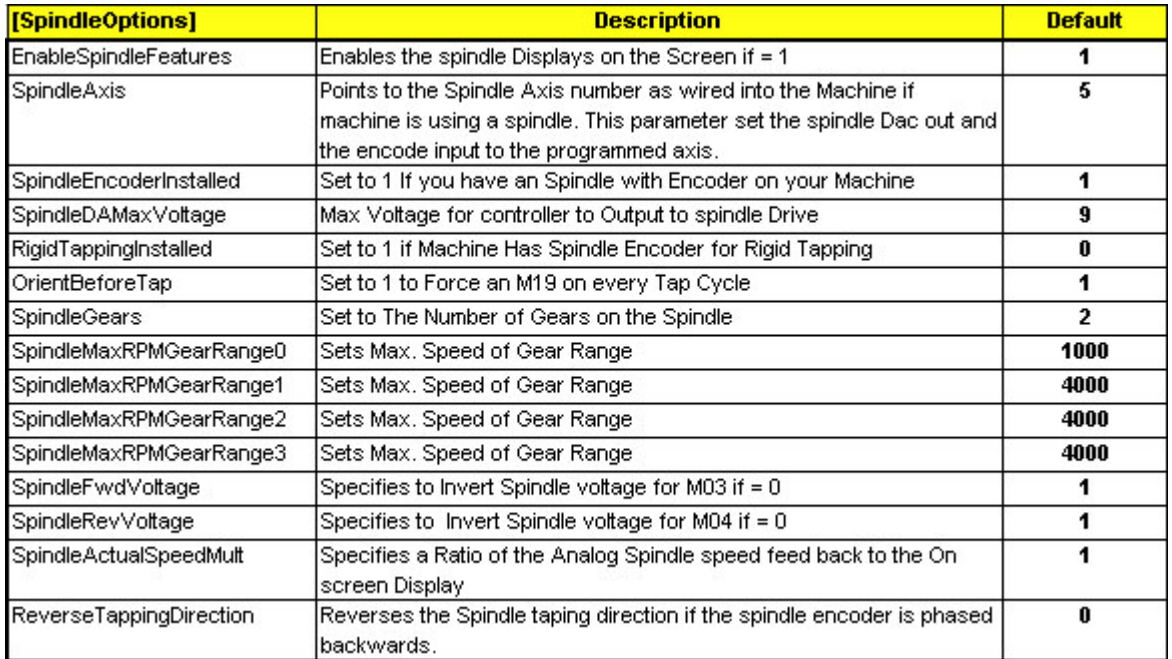

# Tool Changer

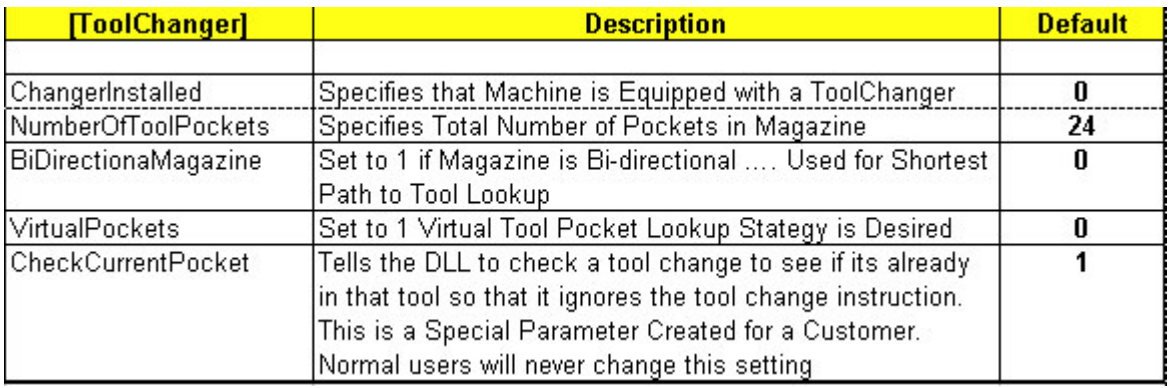

Homing Offsets

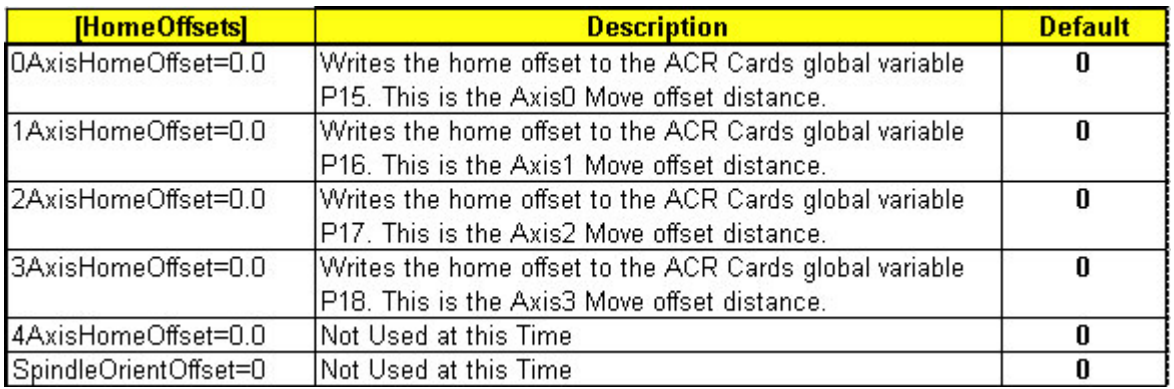

Tang Options

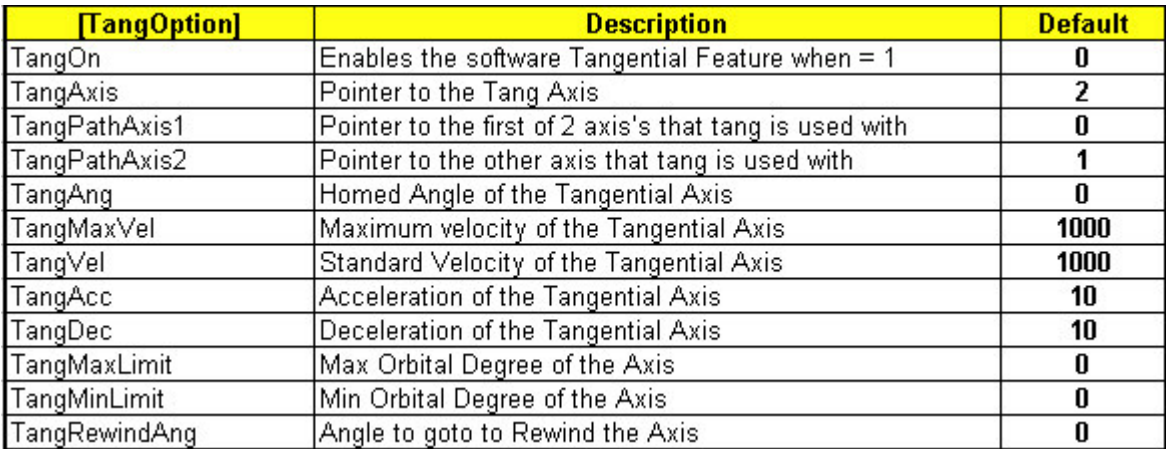

Speeds and Feeds

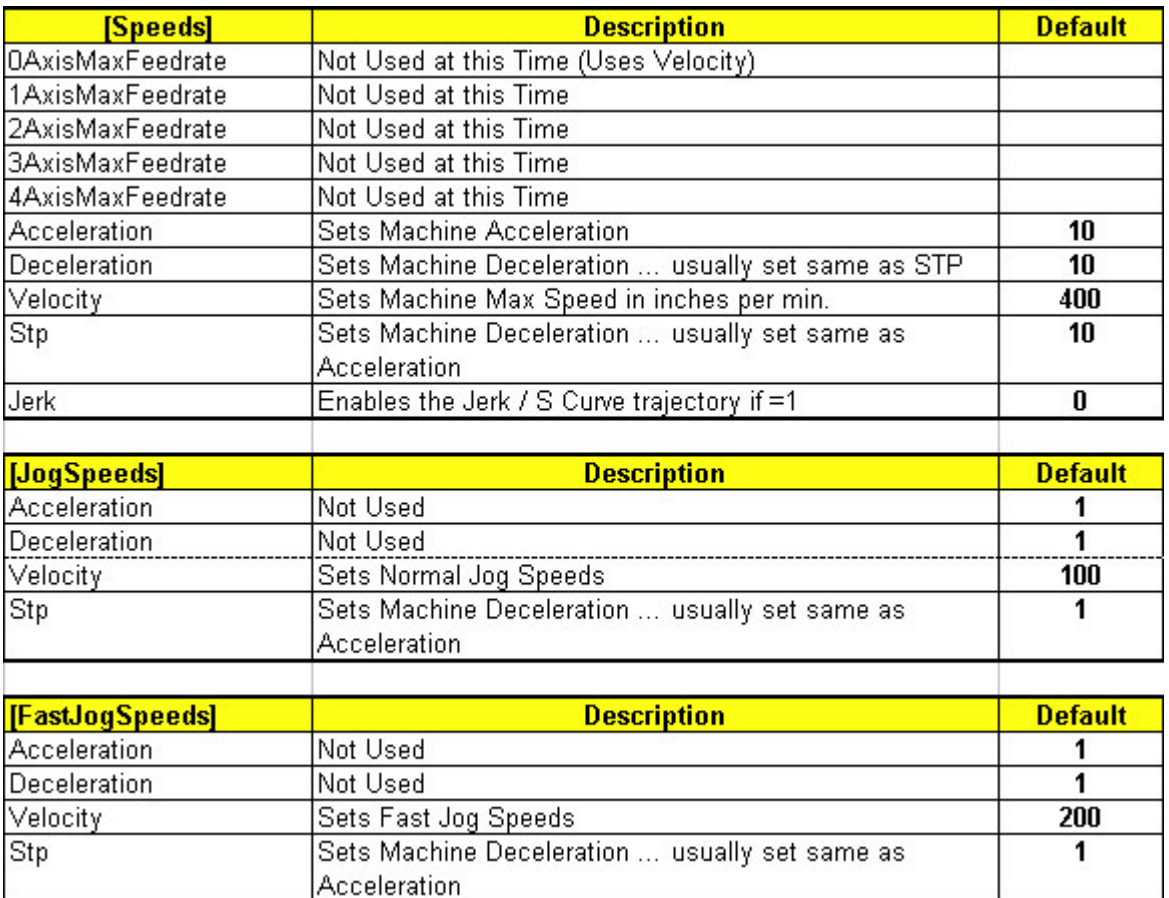

System Resolution (PPU)

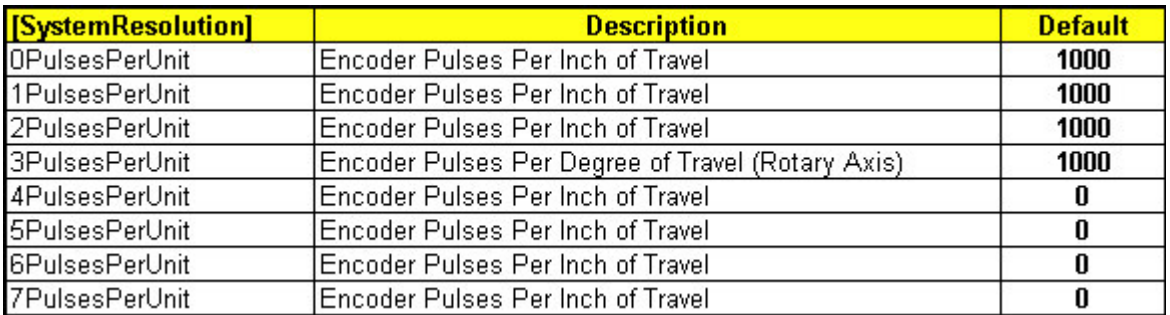

In Position Bands

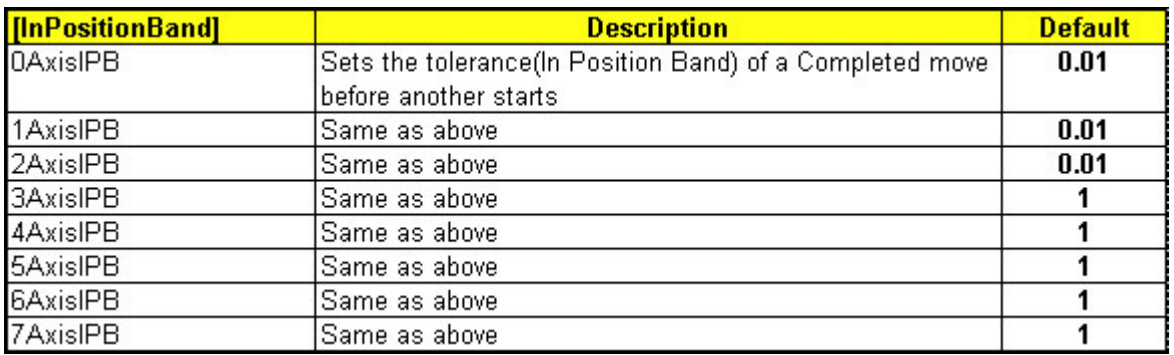

BackLash Compensation

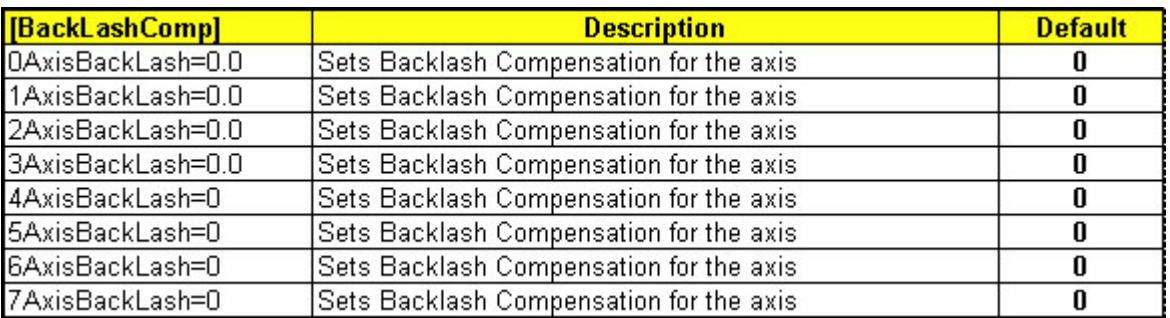

Gains

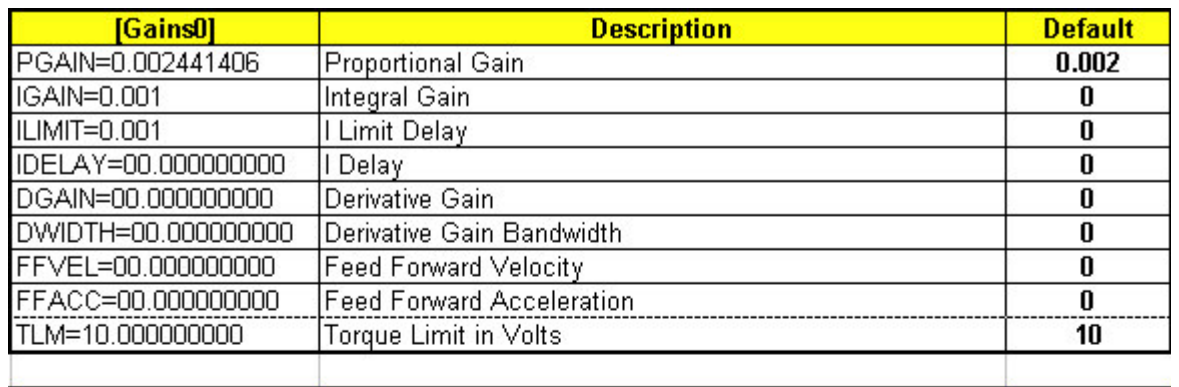

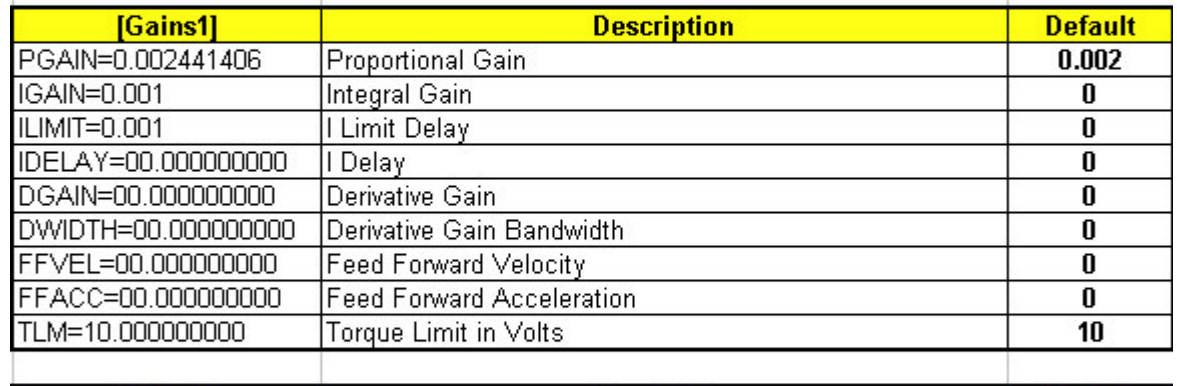

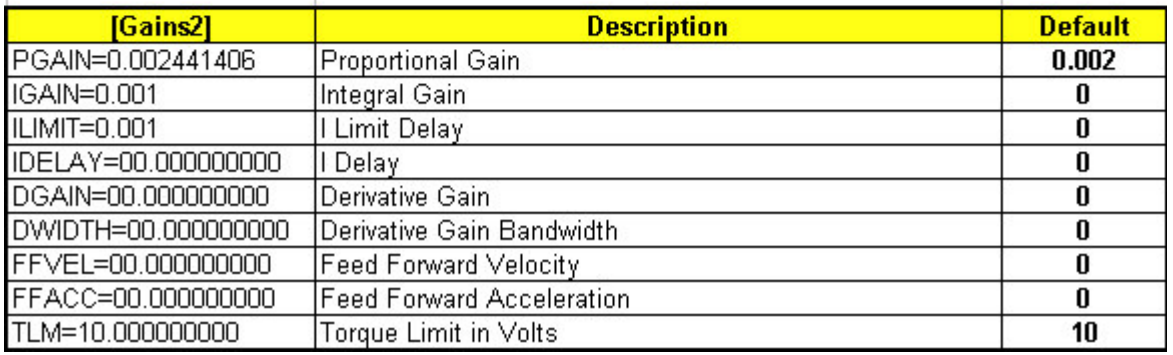

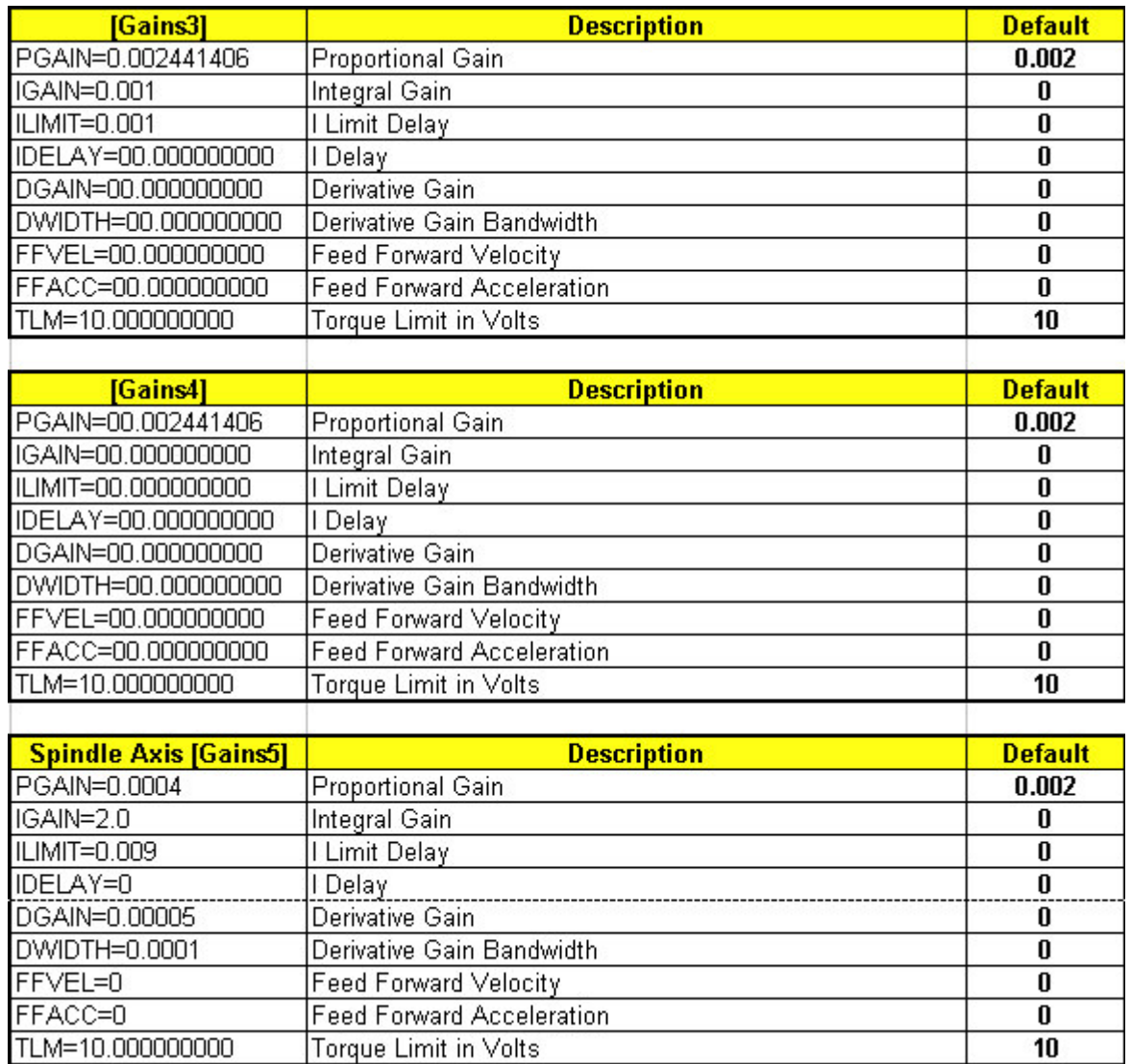

# Auxiliary Mcodes

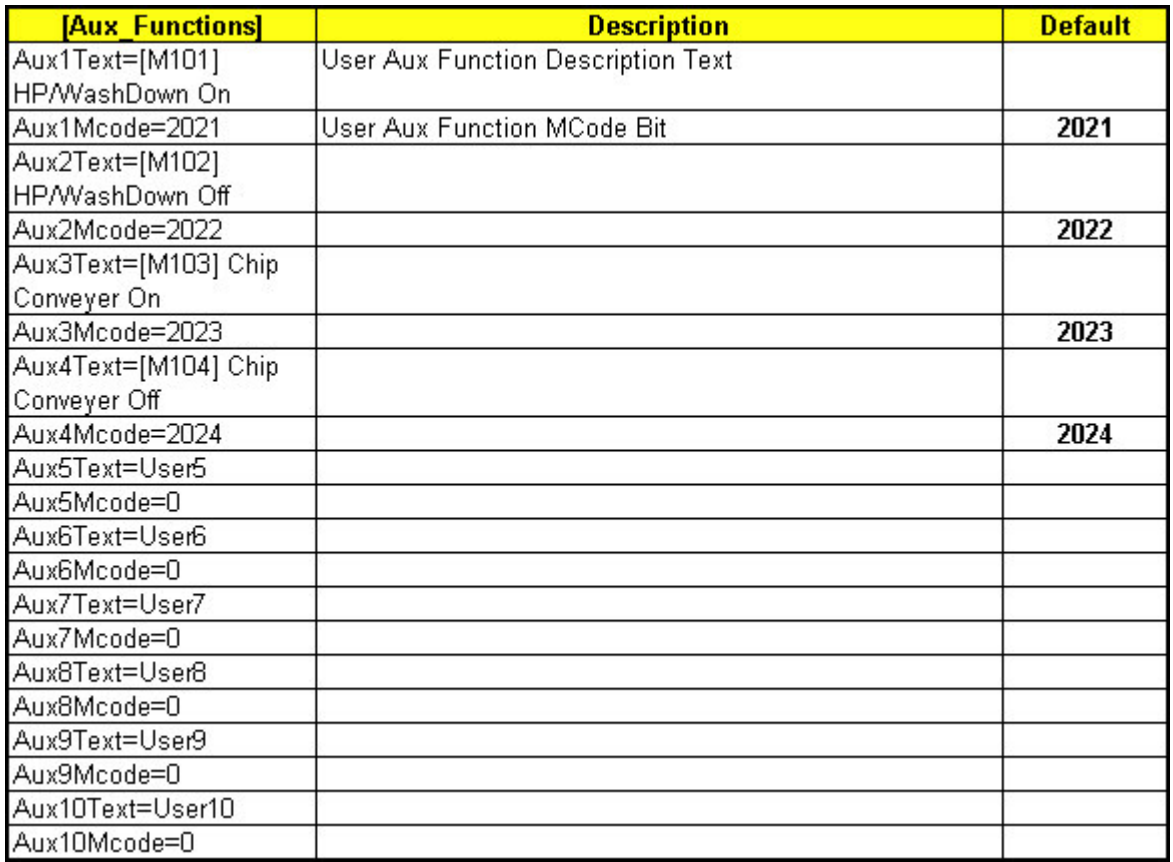

## Mcodes Validated

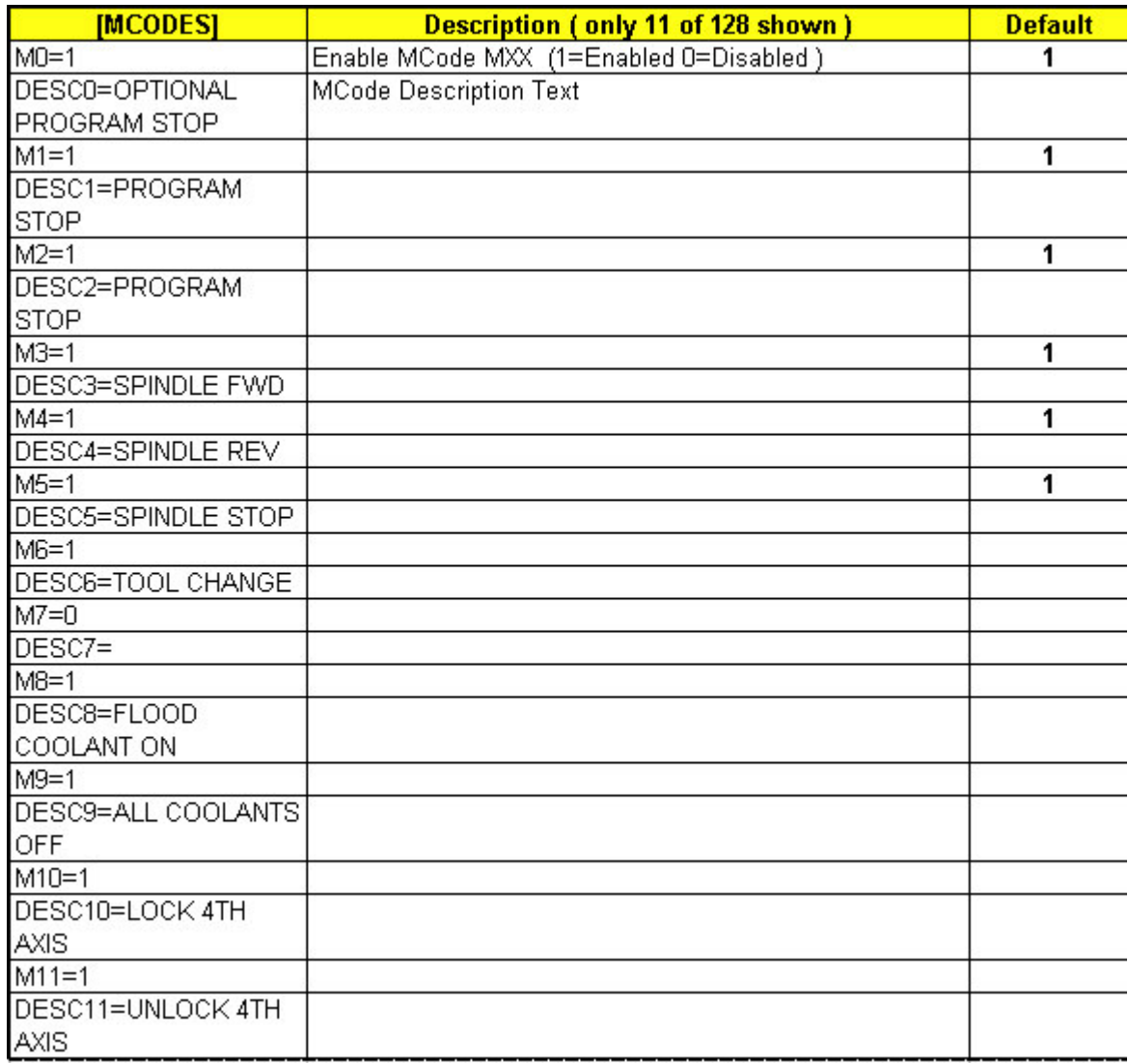

## The Gains Editor

The Gains editor allows the user to tune the axis while a program is running.

It also has a Combined Tuning Function that sets the Gains of 2 Axis's at the same time.

Typically the user will have the Following Error displayed in the Readouts while tuning.

#### Tuning a single axis

Select the single Axis to Tune from the drop down list.

Manually edit and press Enter or raise or lower Gain Value with Up/Down Pointer.

### Tuning 2 Axis Simultaneously

Select the combined Axis to Tune from the drop down list.

Manually edit and press Enter or raise or lower Gain Value with Up/Down Pointer.

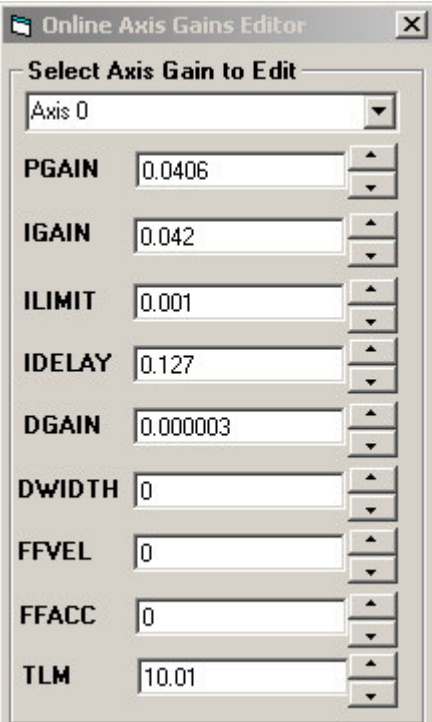

G Code Modal Status Screen

This screen displays the G Code processor Modal Status as a Gcode Program is running.

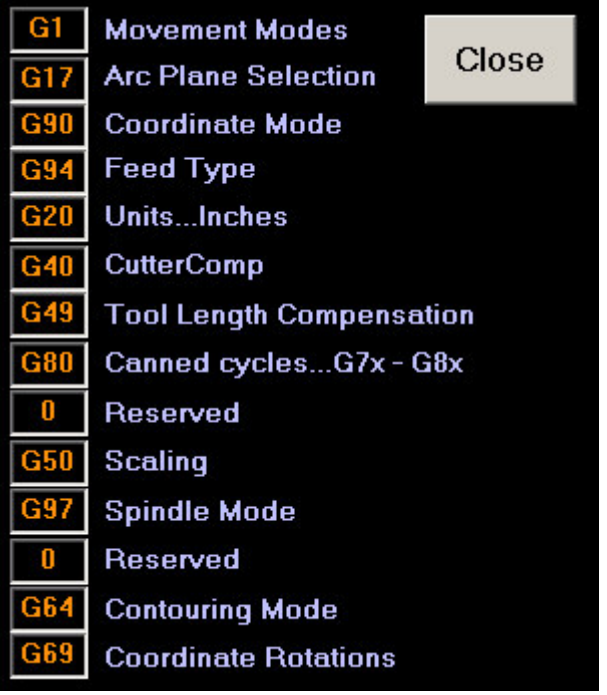

#### Validating MCodes

This Screen Displays all Valid MCodes Programmed in the AcroBasic Software.

The Purpose of this List is to: Assure that any MCode encountered in the Gcode Program has been Validated by the Machine Builder.

If a MCode is Not Found in this list at runtime the Program will Error the User that a Invalid MCode was encountered" and Stop.

The Machine Builder will Edit the Machine Parameter Section MCodes as Shown Below. To Enable any of the possible 128 MCodes that the System recognizes, Edit via the Parameters Section MCodes"

Example Entries.

- □ A Mxx=0 entry Disables the MCode.
- □ A MXX=1 entry Enables the MCode.
- DescX Relates to the Corresponding MCode.
- **INCode Description can be Anything.**

Actual MCodes" Section Excerpt

[MCODES]

 $MO=1$ 

DESC0=OPTIONAL PROGRAM **STOP** 

 $M1=1$ 

DESC1=PROGRAM STOP

#### **G. M-Codes List**

**MO = OPTIONAL PROGRAM STOP M1 = PROGRAM STOP M2 = PROGRAM STOP M3 = SPINDLE FWD M4 = SPINDLE REV M5 = SPINDLE STOP M6 = TOOL CHANGE M8 = FLOOD COOLANT ON M9 = ALL COOLANTS OFF** M10 = LOCK 4TH AXIS **M11 = UNLOCK 4TH AXIS** M18 = ORIENT MAGAZINE **M19 = ORIENT SPINDLE**  $M21 = 777$ **M29 = INITIATE RIGID TAPPING M30 = END PROGRAM**  $M53 =$  $M54 =$ **M69 = ZERO 4TH AXIS ENCODER**  $MS0 = ??$ M101 = HI-PRES COOLANT ON M102 = HI-PRES COLLANT OFF M103 = CHIP CONVEYER ON  $\left| 4 \right|$ 

 $\overline{C}$ 

#### How to Configure User Defined MCodes

User Definable MCodes are 10 User Definable Buttons on the Screen that Execute Mcode subroutines in AcroBasic that can be activated at runtime or anytime in a cycle.

For example, your InCycle and you want to activate your Chip conveyer but you don't want to stop the Cycle. You simply bring up this menu and click 1 of the 10 buttons as shown on the right.

The Mcode functions themselves are in prog0, these buttons cause the control to execute the Mcode function you told it to as shown below.

[M101] HP/WashDown On [M102] HP/WashDown Off [M103] Chip Conveyer On [M104] Chip Conveyer Off User<sub>5</sub> User6 User7 User<sub>8</sub> User9 User10

Defining a User Definable MCode Button

Example: Setting Aux1 function.

1) Assign the MCode Bit in Aux1Mcode = 2021 … this sets the MCode to Execute a M101

2) Assign the Button Text by setting the Aux1Text = [M101] HP/WashDown On

3) That's all there is to it when you restart the program and click on the First button it will

Execute a M101 and set the M Strobe Signal (Bit 150) Automatically.

4) Don't forget to place your code handler in the AcroBasic M101 Section to actually do the Work!

Parameters.Cfg File Excerpt [Aux\_Functions]:

[Aux\_Functions]

Aux1Text=[M101] HP/WashDown On

Aux1Mcode=2021

Aux2Text=[M102] HP/WashDown Off

Aux2Mcode=2022

Aux3Text=User 3 Chip Conveyer On

Aux3Mcode=2023

Aux4Text=User 4 Chip Conveyer Off

Aux4Mcode=2024

Configuring User Defined Error Messages

This Software System Contains a Text File called UserDefined.err that Contains Error Messages to be sent to the Control Display. These Messages are triggered in the AcroBasic and displayed on the Software Display.

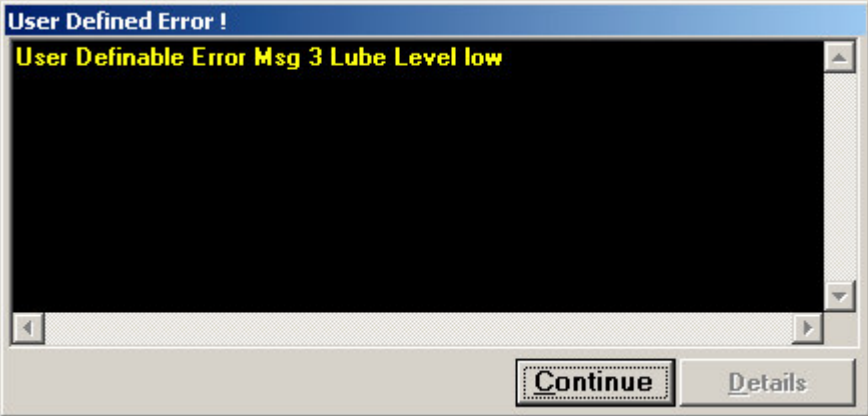

The User Error System Works by Setting the Desired User Error Code Binary Bit Code, and then Setting Bit (250) the User Error Request bit, to Signal the Control System to Decode the message and display it.

When the system finds Bit 250 =1 it will decode the 5 User Error bits and Display the appropriate Error Message on the Screen.

Example: To set a lube Alarm User Error Message.

The Lube Alarm Message is at Position 3 in the UserDefined.err file, so we need to set the Error Bit Code mask to Binary 3 (0011). The program will load the string in position 3 of the 0-based indexed file for display.

UserDefined.err File Sample

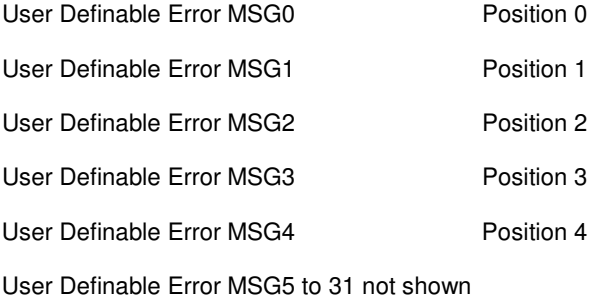

This procedure to actually trigger the Error as follows:

Set Bit 251&252 = 0011 or binary 3

Then Set Bit 250 … this triggers the message to be displayed on the screen.

The user will click Ok and the Error Display will go away.

Note: If the source of the Error still exists the message will popup again.

Error Code Binary Mask from the Control Signals Bits sample.

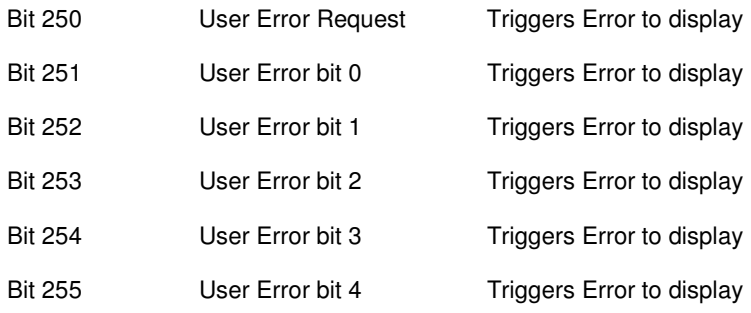

#### How to Setup the ToolChanger

Parameters to be set by Machine Builder:

[ToolChanger]

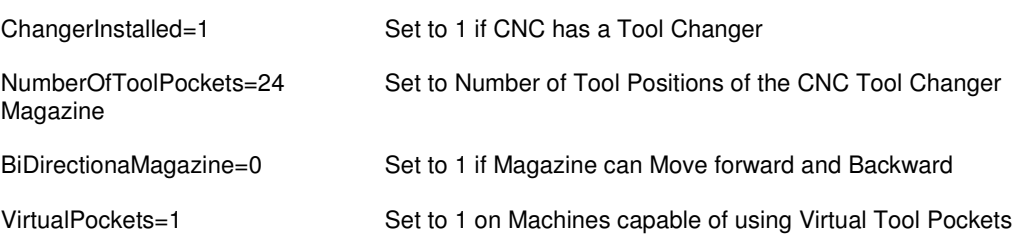

Tool Changer Types:

Type 1 (CNC with No Tool Changer)

If CNC has no Tool Changer assign your tools normally, and the system will prompt the User to put the new Tool in the Spindle" on a M6. Next the Message Click ok to Continue" will be posted allowing the user to change the tool manually and Clicking OK to continue running Gcode program.

Type 2 (Standard Tool Changer Configured)

If using a standard Tool Changer simply match the pocket with the same tool number in the Tool Offsets Screen.

Example:

Tool 1 = Pocket 1

Tool 2 = Pocket 2

Type 3 (Virtual Tool Pocket Lookup Changer Configured)

Virtual Tool Pocket Tool Change Sequence:

Example: Tool 10 currently in Spindle.

M06 T5 is executed.

The System will find which pocket Tool 5 is in, and index the magazine to that pocket.

Next the M6 will swap the Spindle Tool (T10) with T5, and assign Tool 10 in Tool 5's pocket location.

A Zero in a Pocket means it has no Tool Assigned to it.

You can't assign a Tool in a Pocket Greater Than the # of Actual tool Pocket Positions assigned in the Machine Parameters Section (ToolChanger).

## Virtual Pendant Setup

If Parameter HandwheelInstalled=0 " then the system will enable this section for Machines not equipped with a remote pendant.

Parameter Used:

Section Name = CNC\_Config" Parameter Name HandWheelInstalled"

To Use:

Switch to Jog or Offsets Mode

Select MPG ON" to Enable.

Select the Axis Letter.

Select (X1) (X10) (X100) for .001/ .010 / .100 increment moves on the Selected Axis.

Press & Release the + or – buttons to move in the Selected Move Increment.

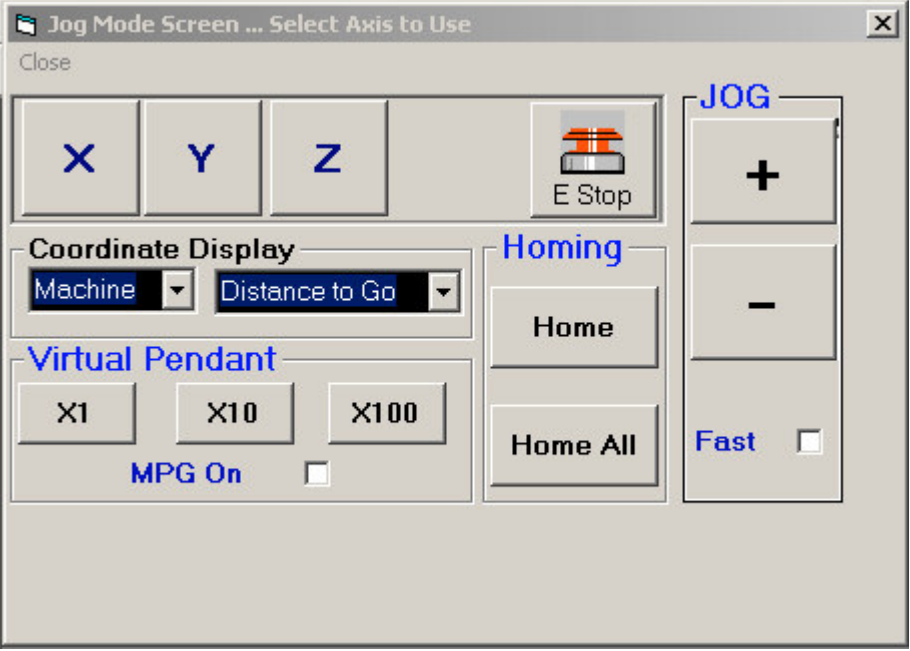

#### HandWheel Setup

How to Set the Remote Pendants Mpg (Manual Pulse Generator) Resolutions for

X1 X10 X100 Modes.

Background Information:

When the User clicks the Axis Mode Selector Switch of the Pendant the system will call 1 of 3 Subroutines in program 0 to set the Hand Wheel Gearing Ratio.

Gearing Ratio is as follows:

line 50 for X1 ( Move .0001 per Handwheel click)

line 60 for X10 ( Move .001 per Handwheel click)

line 70 for X100 ( Move .010 per Handwheel click)

To set MPG resolution Example:

1. Open the AcroBasic program 0 using AcroView.

2. Edit Program 0 as shown Target = .0001 per Click Calculate Gearing Ratio as follows: Axis X PPU/Target Distance Axis X PPU = 15673 … Target move Distance = .0001 Axis X PPU/Target Distance = 1.5673

Plug the 1.5673 Value into program 0 @ lines 50,51,52 of prog0 as the excerpt code below shows. Next repeat Step 2 for X10 @ Starting on line 60 And repeat for X100 @ Starting on line 70

### REM SET FOR .0001 RESOLUTION

 GEAR RATIO X1.5673 :REM \*\*\* [ SET HANDWHEEL PPU Ratio FOR X Axis ] GEAR RATIO Y1.5673 : REM \*\*\* [ SET HANDWHEEL PPU Ratio FOR Y Axis ] GEAR RATIO Z1.5673 : REM \*\*\* [ SET HANDWHEEL PPU Ratio FOR Z Axis ] 53: REM SAVE FOR 4TH AXIS FUTURE USE

54: REM SAVE FOR 5TH AXIS FUTRUE USE

GOTO 99

#### Configuring a Tangential Axis

This option activates the axis tangent feature. TANG is useful for positioning an axis relative to the motion path. When an axis is put in TANG mode, it will automatically move as the motion path changes.

Because the TANG axis is in degrees instead of the linear axis, it must have its own Acceleration, Deceleration and Velocity.

Before each movement, both linear and circular, the TANG axis is rotated in the direction of movement. If a circular movement is inacted, the TANG axis will rotate with the linear motion in a coordinated movement, keeping the TANG axis pointing in the direction of the circular motion.

If the TANG axis cannot rotate infinitely, the Max and Min limits are observed…if a limit is going to be exceeded, then the rewind angle is first issued. If the TangMaxLimit and the TangMinLimit are both set to zero, no limit is used.

See Tang Options

[TangOption]

TangOn=0

TangAxis=2

TangPathAxis1=0

TangPathAxis2=1

TangAng=0

TangMaxVel=60000

TangVel=60000

TangAcc=100000

TangDec=100000

TangMaxLimit=0

TangMinLimit=0

TangRewindAng=0

Configuring a Cammed Axis

Camming is typically done with a Laser or WaterJet type Machine. The Point is to run the laser power proportional the Combined total velocity of the coordinated axis movements of Axis X & Y. This will make the laser output proportional to the Axis Velocity.

The following is and Actual working example of how to accomplish Camming a Laser to the Vector velocity.

Step 1. Add the following code to the top of program 1 in AcroBasic as shown.

Rem :Program 1 Example of Camming a Laser wired into the DAC of Axis 3 to the Vector Velocity.

ATTACH MASTER1

ATTACH SLAVE0 AXIS3 "L"

1 PBOOT : REM Set Program AutoStart on Boot

2 PON : REM TURNS ON PLC

3 GOSUB 50000 : REM INITIALIZE CAMING PARAMETERS

Step 2. Add the following Subroutine to the bottom of Program 1.

REM \*\*\*\*\*\*\*\*\*\*\*\*\*\*\*\*\*\*\*\*\*\*\*\*\*\*\*\*\*\*\*\*\*\*\*\*\*\*\*\*\*\*\*\*

REM \*\* SETUP FOR CAMMING OF LASER TO VELOCITY \*\* REM \*\*\*\*\*\*\*\*\*\*\*\*\*\*\*\*\*\*\*\*\*\*\*\*\*\*\*\*\*\*\*\*\*\*\*\*\*\*\*\*\*\*\*\* DIM LA (2) DIM LA0 (2) LAO  $(0) = 0$ 50030 LA0 $(1) = 400$  DIM LA1 (11) LA1 (0) = 400: REM initial value above 25/1016 LA1 (1) = 1000: REM value at 20320/10 counts or 2" second LA1 (2) = 4000: REM value at 4" second LA1 (3) = 6000: REM value at 6" second LA1 (4) = 8000: REM value at 8" second LA1 (5) = 10000: REM value at 10" second 50110 LA1  $(6) = 10000$ 

50120 LA1  $(7) = 10000$ 

50130 LA1  $(8) = 10000$ 

50140 LA1  $(9) = 10000$ 

50150 LA1  $(10) = 0$ 

CAM DIM L2

CAM SEG L (0,1000,LA0)

CAM SEG L (1,20320,LA1)

 CAM SRC L P8215: SET CAM SOURCE FROM MASTER VELOCITY SCALER IN PROG 2 LINE 10

CAM SHIFT L 0

RES L

 CAM SCALE L -1.0: REM reverse the voltage output because couldn't switch wire because of grounding problems

SET 51: REM turn of nitrogen

CLR 50: REM reset bed shift commands

CLR 49: REM reset bed shift commands

RETURN

Step 3. PASTE THE FOLLOWING INTO PROGRAM 2.

REM STORE MASTER 0 VECTOR VELOCITY TO DUMMY ADDRESS 8215

REM FOR CAMMING CALCULATION SCALE

PBOOT

P8215=P8193\*1016.0

GOTO 10

Using the GCode Optimizer

OptimizeGCode

[SoftwareOptions]

OptimizeGCode=0

OptimizationDeviation=0.003

**OptimizationDeviation** 

This option in the [SoftwareOptions] attempts to convert small line segments into smooth Arcs. This is primarily done to reduce the number of blocks per second required during the execution of the G Code program to the ACR motion card. The OptimizationDeviation is the amount the new ARC can deviate +/- from the original line segments.

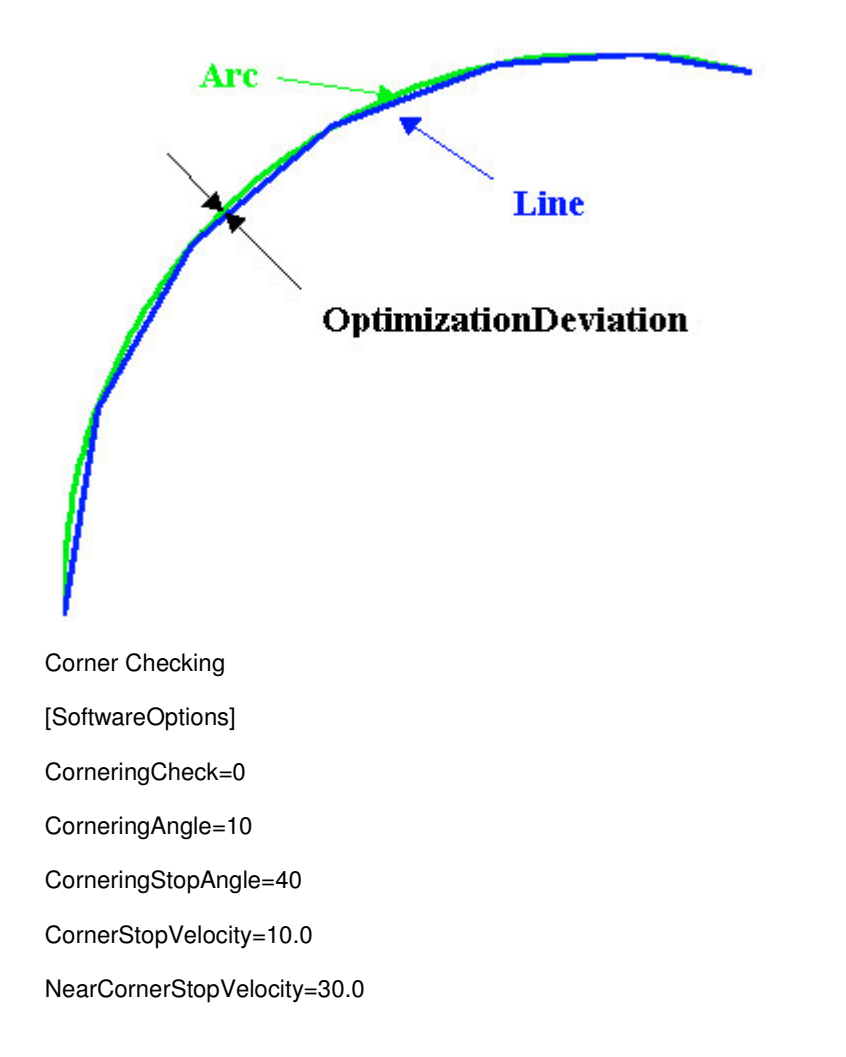

This option in the [SoftwareOptions] looks ahead in the path of motion to determine a final velocity (FVEL) of a movement. Unlike most look ahead features, this feature looks ahead through the entire file at the time it is loaded. Therefore, there is no limit to the look ahead.

This feature is turned on by setting the CorneringCheck=1. Any change in direction of motion in excess of the CorneringAngle is evaluated. If the angle of change is greater than CorneringAngle but less than the CorneringStopAngle, the final velocity is set as the NearCornerVelocity. Only when the change in direction exceeds the CornerStopAngle will the final velocity be set at the CornerStopVelocity.

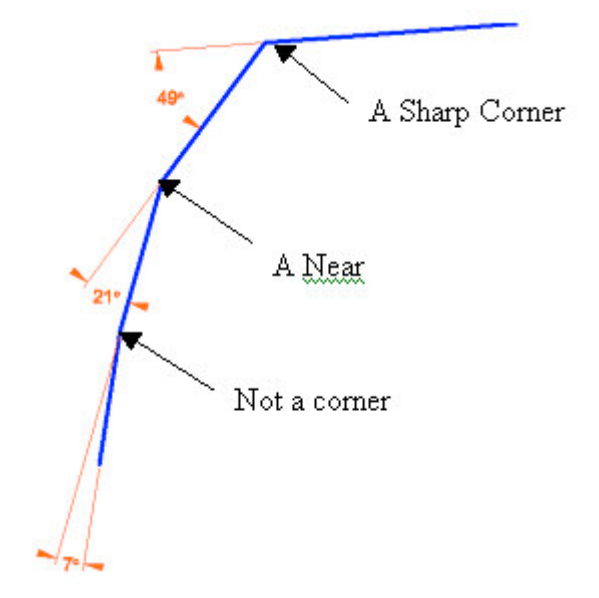

Machine Control Signal Bits 128 to 255

These signals are the core of the Control System, the are Bi-directional from the software and AcroBasic.

Do not use any of these signals in your AcroBasic programs with out fully understanding what they do.

The Software uses these bits to Control and Monitor All Machine functions.

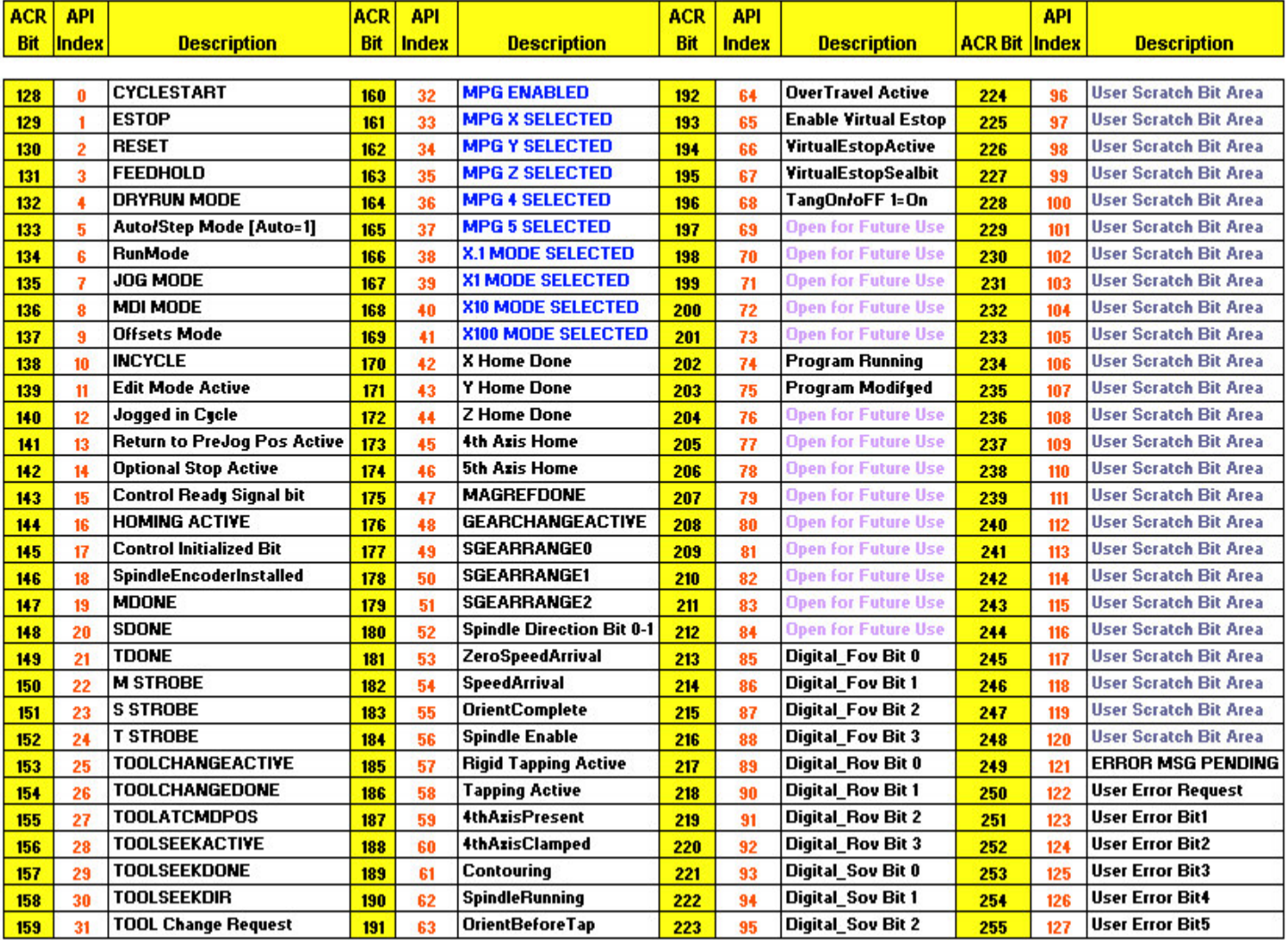

### M Code Bits 1920-2047

These signals are set when a M Code is Executed by the Control System. When an M Code is encountered in a G code Program, The Appropriate MCode bit is set=1 along with the MStrobe Bit 150. The Parser function in prog1 looks at which MCode bit is = 1 and calls the associated M code handle Function.

Example: an M08 is executed.

The system will set bit 1928 and then Bit 150, when prog1 sees 150 go high it will look to see which MCode bit is high and then call the M08 MCode function and return out clearing bit 1928 and 150.

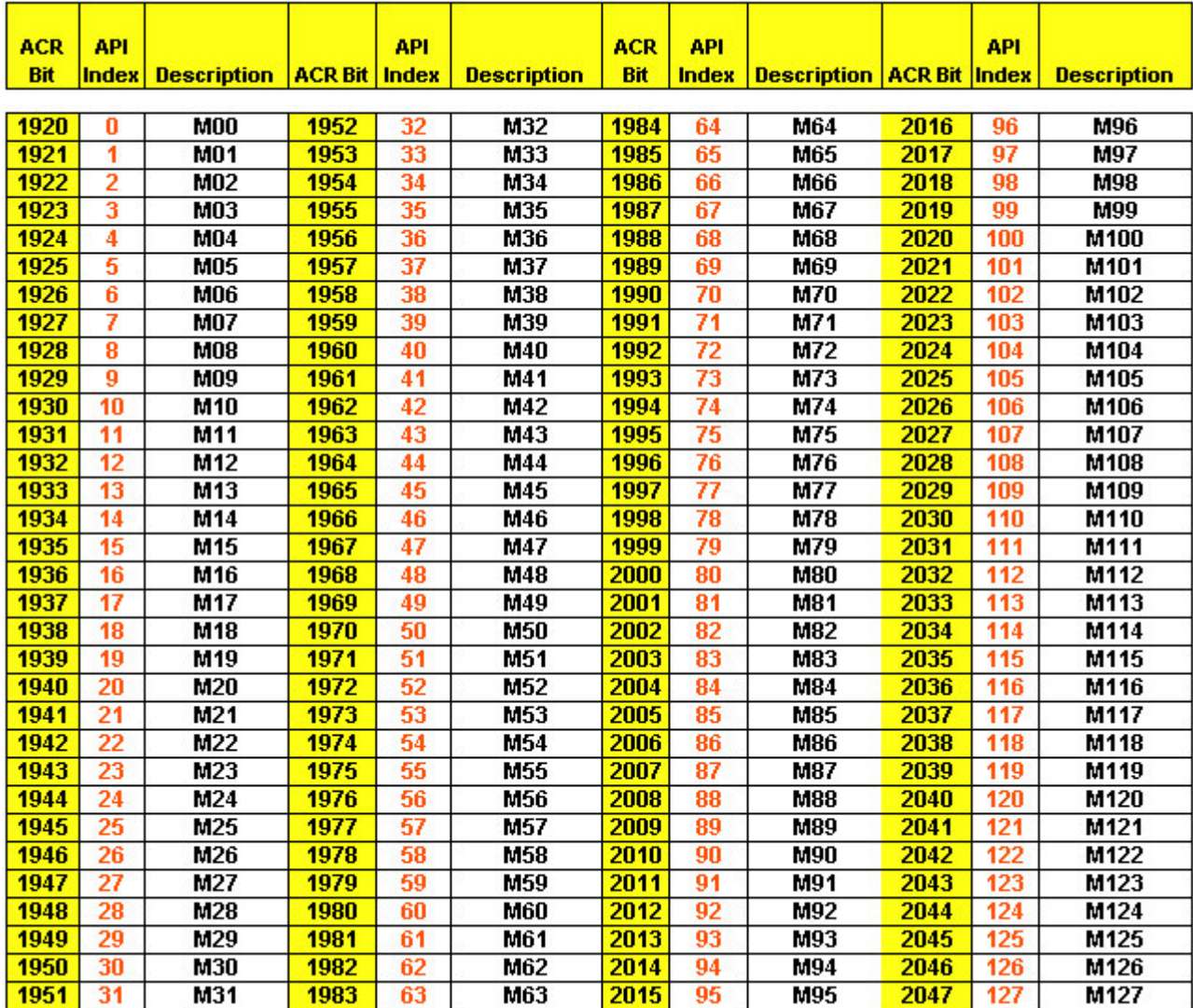

Input and Output Map

Important! If you're using an ISA type Card only Inputs 0-15 and outputs 0 to 15 are available.

This is because cards like the ACR-2000 on have 16 inputs and 16 outputs.

All PCI type controllers have the base 32 inputs and 32 outputs.

Inputs Map

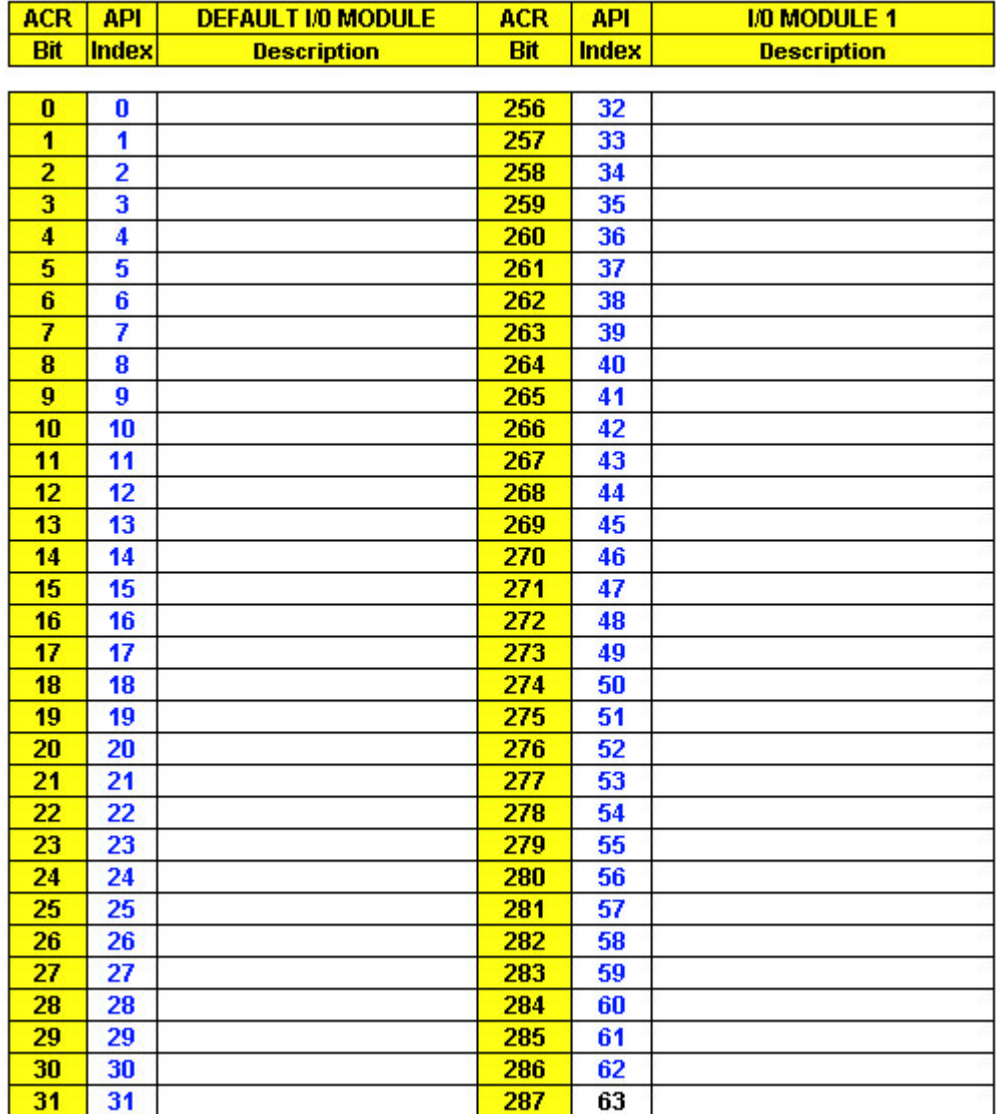
## Outputs Map

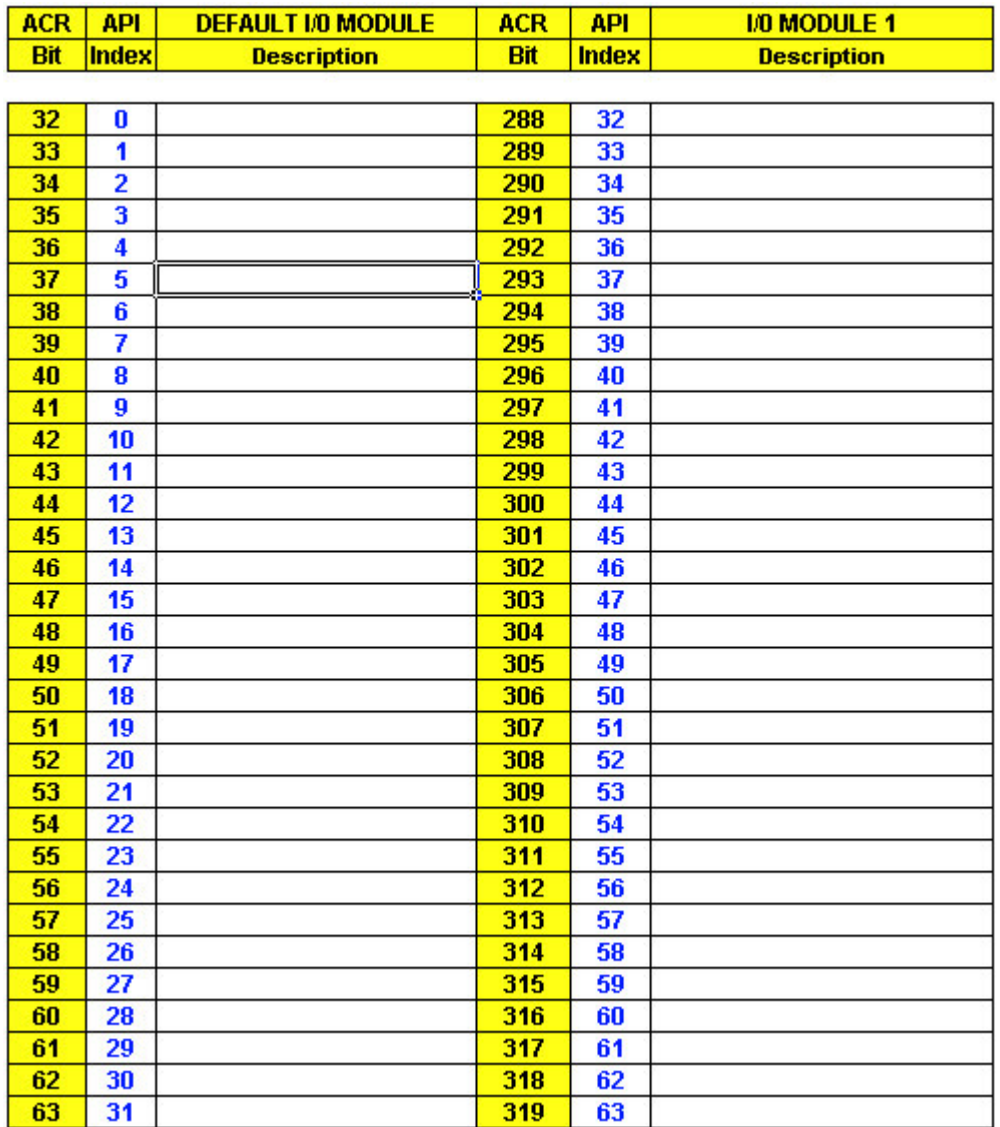

System Log Files

The control system is equipped with a logging system that records what the user has done while running the software to help in precise trouble shooting of problems. The user may be asked to email these log files to Tec-support to quickly solve problems as they arise. The 2 Main log files are named Movelog.txt and user.txt they are located in the Parfiles" subfolder where the software is installed.

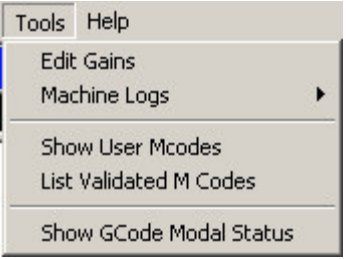

The Tool Menu Displays the following Log Fly-out Menu items.

Show Move Log… Displays the moved coordinates of the current G code program.

Show Machine Operation Log … Displays a log of all actions the user made in the software.

## System Diagnostics Screen

The diagnostics Screen may be open while in cycle to assist you in trouble shooting what is occurring in the I/O System/Control Signals/ Master flags/ Mcode bits. Tech Support may have you open this screen to assist in solving the problem on the phone.

Key files to aid in troubleshooting. Tec Support may ask you to email any or all of these files.

These files are all in the Parfiles subfolder of the program.

Movelog.txt … shows us what the controller set to the motion card in moves and M/S/T codes.

User.txt … shows a log of what the user clicked and any errors sent to the user.

The AcroBasic Programs Prog0.8k Prog1.8k Sys.8k Gains.8k

The Parameters file (Parameters.Cfg) … this file contains all the Machine Parameters.

## Technical Support

Parker Automation

ACR-MOTIONMAX Technical Support

5500 Business Park Drive Rohnert Park, CA 94928 800-358-9070 emn\_support@parker.com

Key files to aid in troubleshooting.

Technical Support may ask you to email any or all of these files.

These files are all in the Parfiles subfolder of the program.

Movelog.txt … shows us what the controller set to the motion card in moves and M/S/T codes.

User.txt … shows a log of what the user clicked and any errors sent to the user.

The AcroBasic Programs Prog0.8k Prog1.8k Sys.8k Gains.8k

The Parameters file (Parameters.Cfg) … this file contains all the Machine Parameters.